DIPLOMADO DE PROFUNDIZACION CISCO PRUEBA DE HABILIDADES PRÁCTICAS CCNP

SANTIAGO ANDRÉS MEJÍA RAMÍREZ

UNIVERSIDAD NACIONAL ABIERTA Y A DISTANCIA - UNAD ESCUELA DE CIENCIAS BÁSICAS, TECNOLOGÍA E INGENIERÍA - ECBTI INGENIERÍA ELECTRÓNICA *MEDELLÍN* 2021

# DIPLOMADO DE PROFUNDIZACION CISCO PRUEBA DE HABILIDADES PRÁCTICAS CCNP

## SANTIAGO ANDRÉS MEJÍA RAMÍREZ

### Diplomado de opción de grado presentado para optar el título de INGENIERO **ELECTRÓNICO**

### DIRECTOR: MSc. GERARDO GRANADOS ACUÑA

UNIVERSIDAD NACIONAL ABIERTA Y A DISTANCIA - UNAD ESCUELA DE CIENCIAS BÁSICAS, TECNOLOGÍA E INGENIERÍA - ECBTI INGENIERÍA ELECTRÓNICA *MEDELLÍN* 2021

NOTA DE ACEPTACIÓN

Firma del presidente del Jurado

Firma del Jurado

Firma del Jurado

MEDELLÍN,29 de noviembre de 2021

## CONTENIDO

<span id="page-3-0"></span>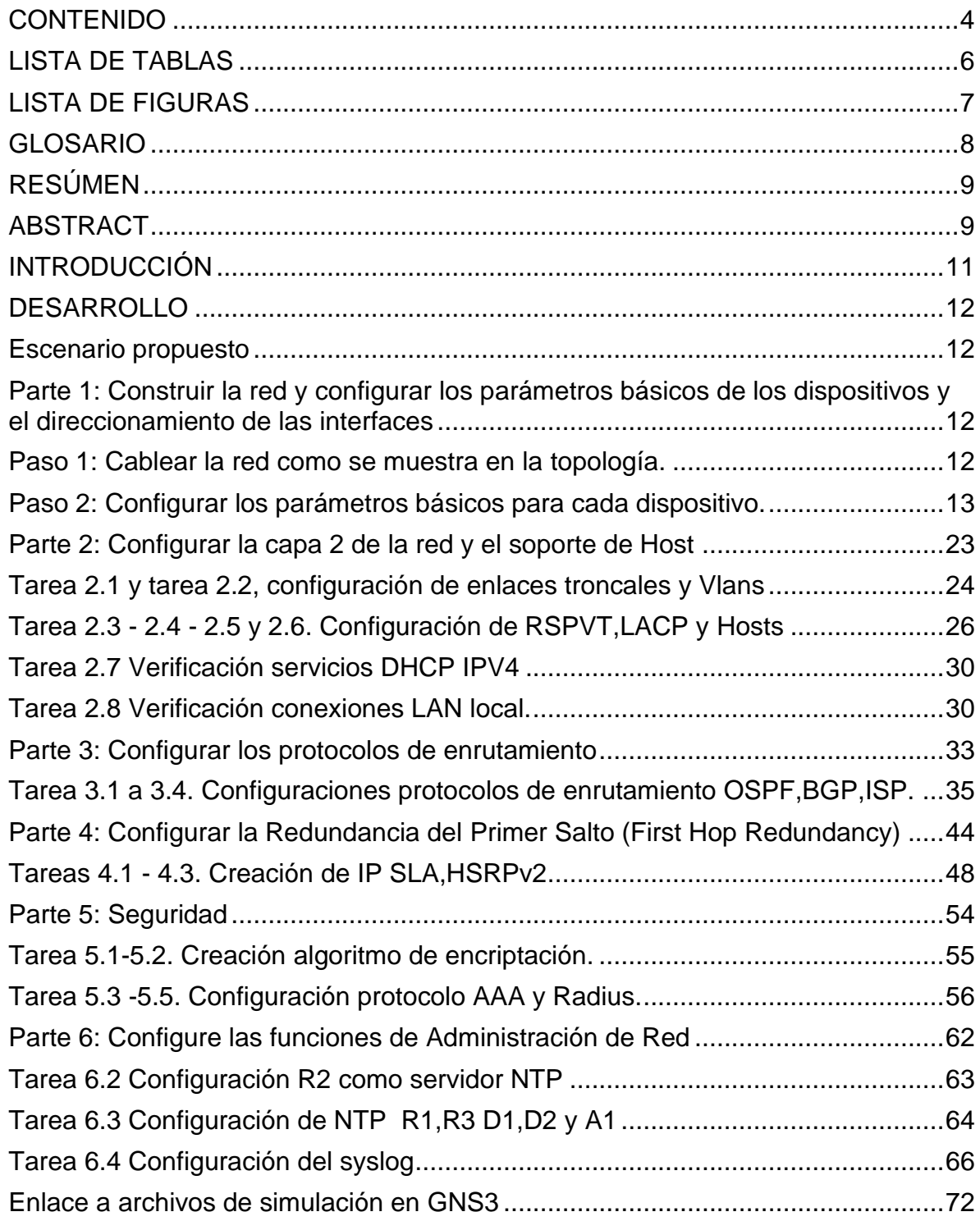

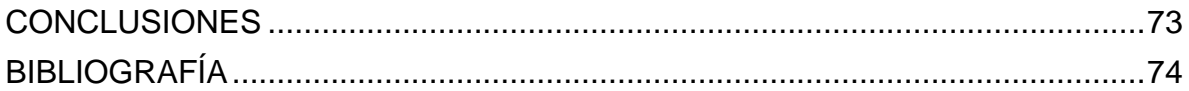

## LISTA DE TABLAS

<span id="page-5-0"></span>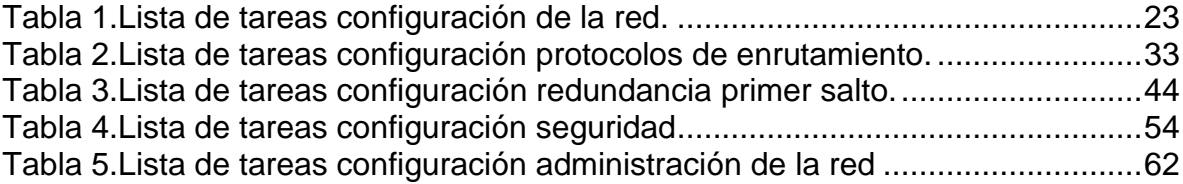

### LISTA DE FIGURAS

<span id="page-6-0"></span>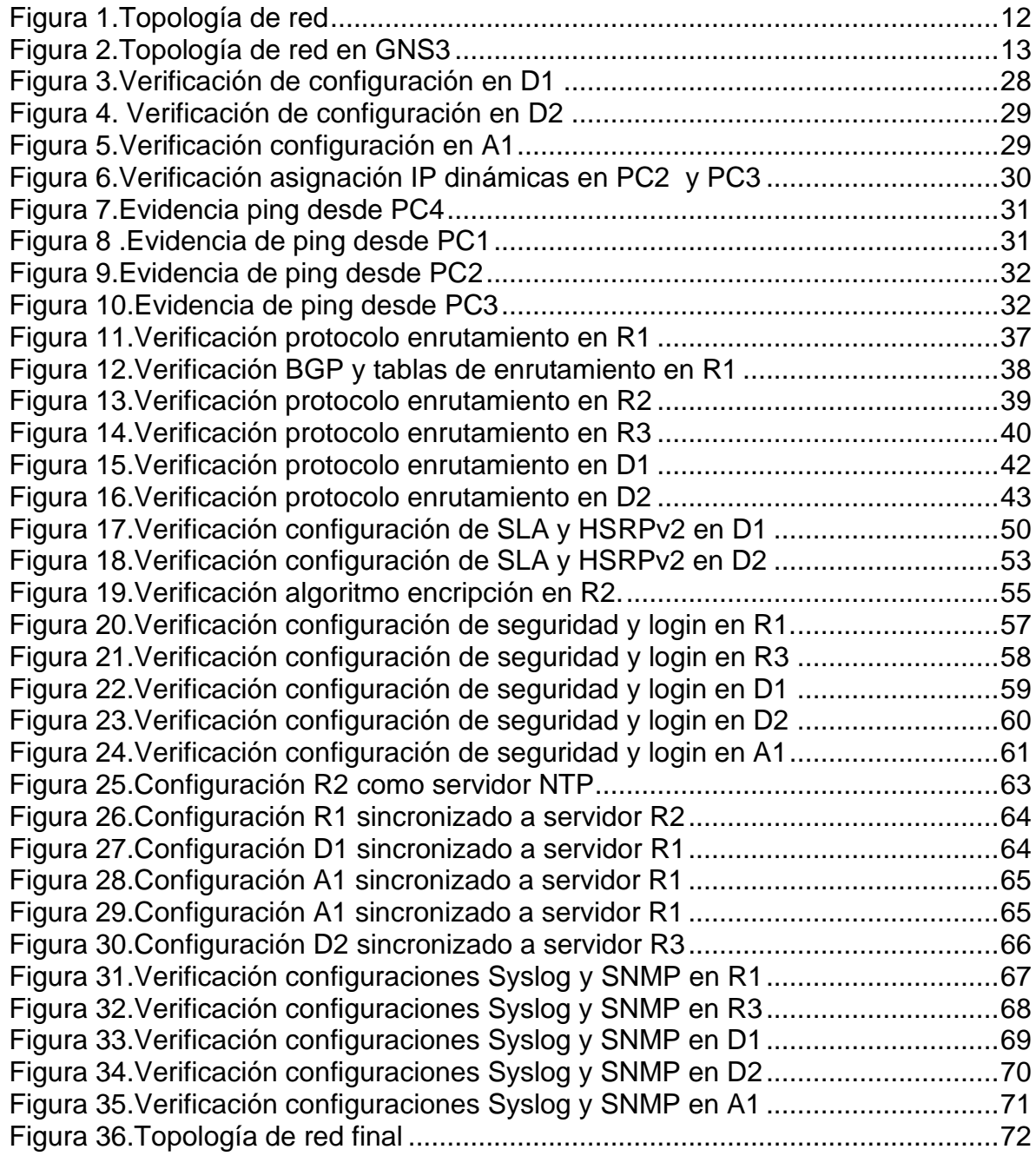

#### GLOSARIO

<span id="page-7-0"></span>**BGP:** Es el acrónimo en inglés de (Border Gateway Protocol), el cual consiste en el intercambio de información de enrutamiento entre sistemas autónomos.

**DHCP:** Acrónimo en inglés de (Dynamic Host Configuration Protocol) protocolo que consiste en la configuración dinámica de host en una red, por medio de un mecanismo conocido como cliente-servidor, con el fin de que dispositivo solicite y se le asigne la dirección IP de la red a la cual se encuentra conectado.

**Enrutamiento:** Proceso que permite determinar la mejor ruta desde cualquier segmento de red hasta el dispositivo final del destino.

**NTP:** Acrónimo en inglés de (Network Time Protocol, protocolo de hora de red), protocolo usado que permite definir y mantener la hora de la red, desde un dispositivo que se configura como maestro, para los demás dispositivos de la red.

**Tabla de enrutamiento:** Tabla donde se encuentra toda la información de enrutamiento para el envío de un paquete de datos y que permite determinar cual es la mejor ruta de acceso para llegar al destino final.

**VLAN:** Acrónimo de (Virtual Local Area Network), red de área local virtual, la cual es la subdivisión de una red local en redes virtuales o lógicas en un solo enlace físico.

## RESÚMEN

<span id="page-8-0"></span>En la actualidad el constante desarrollo de las tecnologías a nivel global, necesariamente están involucrados con el área de la electrónica y las redes de datos, donde se evidencia un crecimiento continuo en múltiples áreas, industrias y sectores económicos de la sociedad.

La siguiente prueba de habilidades Cisco CCNP plantea un escenario a pequeña escala de los elementos más comunes que están involucrados en la arquitectura de una red de datos y/o red de comunicaciones, esta prueba está compuesta por 6 pasos, que abarcan desde las configuraciones básicas hasta configuraciones de mayor nivel en los diferentes dispositivos, donde la aplicación de conceptos claros como enrutamiento y conmutación, son necesarios para comprender mejor el funcionamiento de cualquier red, adicional en la presente prueba, se configuran funciones muy útiles como VLANS, se configuran protocolos de enrutamiento, se configuran opciones de seguridad, también se configuran funciones básicas referentes al tema de la administración de una red y por último se configuran la sincronización de los ruoters y switches, también se emplean los diferentes comandos en los dispositivos que permiten evidenciar los estados de los diferentes puertos de los elementos, así como el estado de las diferentes configuraciones realizadas en los equipos así como pruebas de conectividad entre los equipos.

Palabras Clave: CISCO, CCNP, Conmutación, Enrutamiento, Redes, Electrónica.

### ABSTRACT

<span id="page-8-1"></span>At present, the constant development of technologies at a global level, are necessarily involved with the area of electronics and data networks, where continuous growth is evidenced in multiple areas, industries and economic sectors of society.

The following Cisco CCNP skills test raises a small-scale scenario of the most common elements that are involved in the architecture of a data network and / or communications network, this test is composed of 6 steps,this test consists of 6 steps, ranging from basic configurations to higher-level configurations on the different devices, where the application of clear concepts such as routing and switching, are necessary to better understand the operation of any network, additional in this test, very useful functions such as VLANS are configured, routing protocols are configured, security issues are configured, also they configure basic functions related to the administration of a network and finally the synchronization of the routers and switches are configured, the different commands are also used in the devices that allow to show the states of the different ports of the elements,

as well as the status of the different configurations made in the equipment as well as connectivity tests with between the equipment.

Keywords: CISCO, CCNP, Routing, Swicthing, Networking, Electronics.

### INTRODUCCIÓN

<span id="page-10-0"></span>El mundo actual se ha venido transformando evolucionando y se encuentra en una era digital, donde la tecnología hace una gran contribución a la transformación que se está presentando el mundo cuyo cambio mas característico se presenta en las formas y medios en como se comunican las personas, he aquí el protagonismo que tienen las redes de comunicación, siendo estas redes uno de los pilares fundamentales para el funcionamiento de muchas necesidades básicas y de servicios de toda la sociedad.

Las redes de comunicaciones han venido en constante crecimiento y desarrollo por lo que hoy en día existe la necesidad de formar muchos más profesionales en redes, que diseñen arquitecturas de red, de acuerdo a las necesidades y características de los clientes, que configuren equipos, con los diferentes protocolos para enrutamiento y envió de información, con las mejores características de seguridad para proteger la diferente información que circula por la red y con los mejores parámetros de calidad, para que desempeño de la red sea rápido y efectivo.

La prueba de habilidades CCNP Cisco está compuesta de 6 pasos, donde cada paso esta desglosado con cada actividad a realizar y con las diferentes instrucciones de configuración, así se le ofrece al estudiante y/o profesional en redes, todos los elementos para aprender, practicar e implementar los conocimientos básicos y avanzados en el diseño, configuración y administración de una red, esto con las diferentes herramientas propuestas de simulación, como Cisco Packet tracer y GNS3, las cuales ofrecen características muy avanzadas en materia de simulación y que le otorga al estudiante las herramientas necesarias para la configuración de dispositivos y monitoreo al tráfico de datos como si estuviese en un ambiente real de cualquier red.

### DESARROLLO

#### <span id="page-11-1"></span><span id="page-11-0"></span>Escenario propuesto

<span id="page-11-4"></span>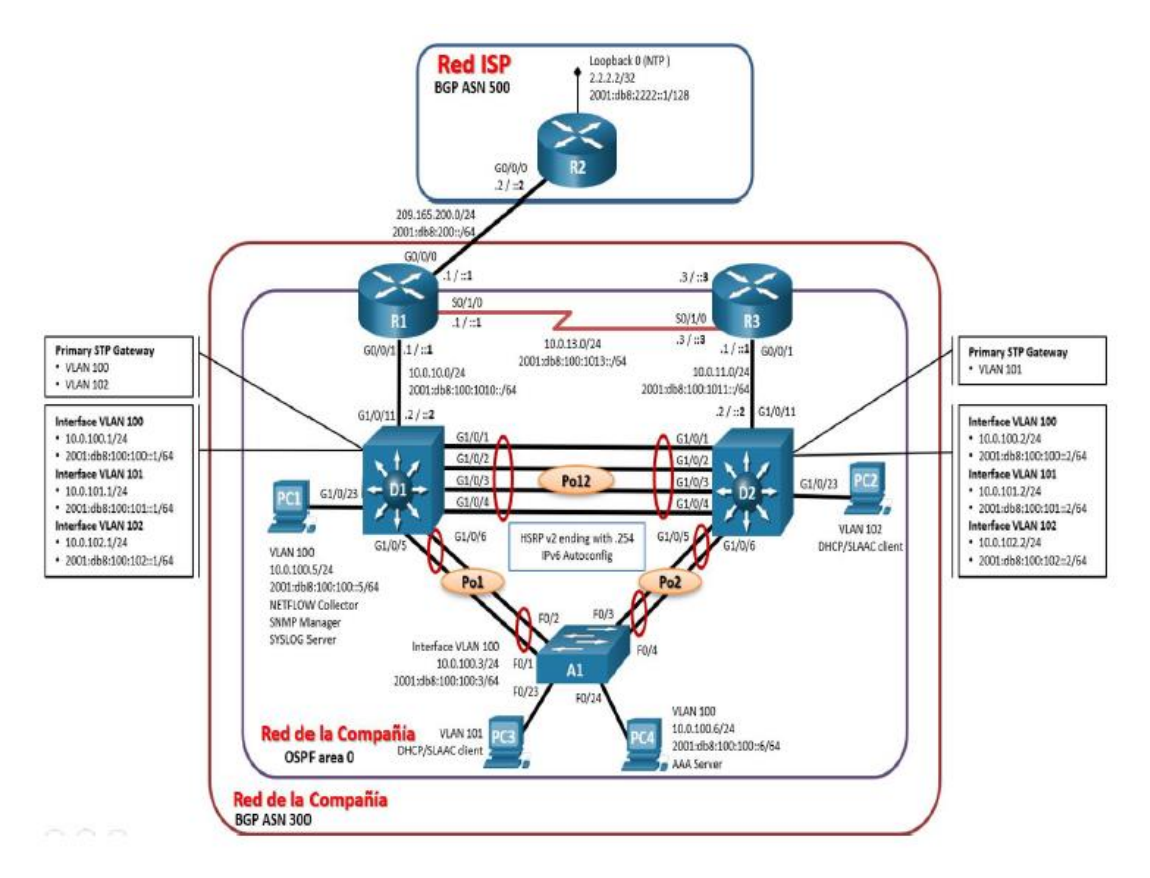

## Figura 1.Topología de red

<span id="page-11-2"></span>Parte 1: Construir la red y configurar los parámetros básicos de los dispositivos y el direccionamiento de las interfaces

<span id="page-11-3"></span>Paso 1: Cablear la red como se muestra en la topología.

Figura 2.Topología de red en GNS3

<span id="page-12-1"></span>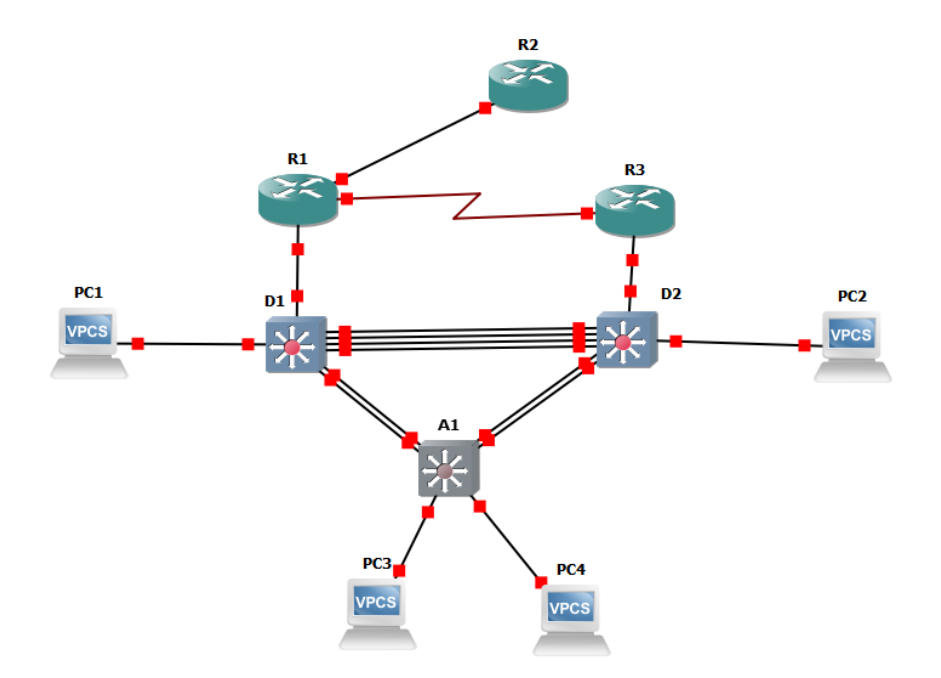

<span id="page-12-0"></span>Paso 2: Configurar los parámetros básicos para cada dispositivo.

a. Mediante una conexión de consola ingrese en cada dispositivo, entre al modo de configuración global y aplique los parámetros básicos. Las configuraciones de inicio para cada dispositivo son suministradas a continuación:

Parámetros de configuración en dispositivos.

### **Configuración R1**

R1#enab R1#confi term R1(config)#hostname R1 R1(config)#ipv6 unicast-routing R1(config)#no ip domain lookup R1(config)#banner motd # R1, ENCOR Skills Assessment, Scenario 1 # R1(config)#line con 0 R1(config-line)#exec-timeout 0 0 R1(config-line)#loggin synchronous R1(config-line)#exit

R1(config)#interface g0/0 R1(config-if)#ip addres 209.165.200.200.225 255.255.255.224 R1(config-if)#ip addres 209.165.200.225 255.255.255.224 R1(config-if)#ipv6 addres fe80::1:1 link-local R1(config-if)#ipv6 addres 2001:db8:200::1/64 R1(config-if)#no shutdown R1(config-if)# R1(config-if)#exit R1(config)#interface g2/0 R1(config-if)#ip addres 10.0.10.1 255.255.255.0 R1(config-if)#ipv6 addres fe80::1:2 link-local R1(config-if)#ipv6 addres 2001:db8:100.1010::1/64 R1(config-if)#ipv6 addres 2001:db8:100:1010::1/64 R1(config-if)#no shutdown R1(config-if)# R1(config-if)#exit R1(config)#interface s1/0 R1(config-if)#ip addres 10.0.13.1 255.255.255.0 R1(config-if)#ipv6 addres fe80::1:3 link-local R1(config-if)#ipv6 addres 2001:db8:100:1013::1/64 R1(config-if)#no shutdown R1(config-if)#exit R1(config)#

En la configuración anterior en el Router R1, se configuran los parámetros básicos del dispositivo, como el nombre del elemento, se crea mensaje de aviso, se configuran los puertos Giga ethernet y puerto serial, con sus respectivas direcciones IPV4 e IPV6.

#### **Configuración R2**

R2(config)#hostname R2 R2(config)#ipv6 unicast-routing R2(config)#no ip domain lookup R2(config)#banner motd # R2, ENCOR Skills Assessment, Scenario 1 # R2(config)#line con 0 R2(config-line)#exec-timeout 0 0 R2(config-line)#logging synchronous R2(config-line)#exit R2(config)#interface g0/0 R2(config-if)#ip addres 209.165.200.226 255.255.255.224 R2(config-if)#ipv6 addres fe80::2:1 link-local R2(config-if)#ipv6 addres 2001:db8:200::2/64 R2(config-if)#no shutdown R2(config-if)#exi

R2(config)#interface loopback 0 R2(config-if)#ip addres 2.2.2.2 255.255.255.255 R2(config-if)#ipv6 addres fe80::2:3 link-local R2(config-if)#ipv6 addres 2001:db8:2222::1/128 R2(config-if)#exit

En la configuración anterior en el router R2, se configuran los parámetros básicos del dispositivo, como el nombre del elemento, se crea mensaje de aviso, se configuran los puertos Gigabitethernet , con sus respectivas direcciones IPV4 e IPV6 y máscara de la sub red.

#### **Configuración R3**

R3#enab R3#confi term R3(config)#hostname R3 R3(config)#ipv6 unicast-routing R3(config)#no ip domain lookup R3(config)#banner motd # R3, Encor Skills Assessment , Scenario 1 # R3(config)#line con 0 R3(config-line)#exec-timeout 0 0 R3(config-line)#loggin synchronous R3(config-line)#exit R3(config)#interface g2/0 R3(config-if)#ip addres 10.0.11.1 255.255.255.0 R3(config-if)#ipv6 addres fe80::3:2 link-local R3(config-if)#ipv6 addres 2001:db8:100:1011::1/64 R3(config-if)#no shutdown R3(config-if)#exit R3(config)#interface s1/0 R3(config-if)#ip addres 10.0.13.3 255.255.255.0 R3(config-if)#ipv6 addres fe80::3:3 link-local R3(config-if)#ipv6 addres 2001:db8:100:1010::2/64 R3(config-if)#no shutdown R3(config-if)#exit

En la configuración anterior en el Router R3, se configuran los parámetros básicos del dispositivo, como el nombre del elemento, se crea mensaje de aviso, se configuran los puertos Giga ethernet y puerto serial, con sus respectivas direcciones IPV4 e IPV6.

#### **Configuración D1**

D1(config)#hostname D1 D1(config)#ip routing D1(config)#ipv6 unicast-routing D1(config)#no ip domain lookup D1(config)#banner motd # D1, ENCOR Skills Assessment, Scenario 1 # D1(config)#line con 0 D1(config-line)#exec-timeout 0 0 D1(config-line)#logging synchronous D1(config-line)#exit D1(config)#vlan 100 D1(config-vlan)#name Management D1(config-vlan)#exit D1(config)#vlan 101 D1(config-vlan)#name UserGroupA D1(config-vlan)#exit D1(config)#vlan 102 D1(config-vlan)#name UserGroupB D1(config-vlan)#exit D1(config)#vlan 999 D1(config-vlan)#name NATIVE D1(config-vlan)#exit D1(config)#interface e1/0 D1(config-if)#no switchport D1(config-if)#ip address 10.0.10.2 255.255.255.0 D1(config-if)#ipv6 address fe80::d1:1 link-local D1(config-if)#ipv6 address 2001:db8:100:1010::2/64 D1(config-if)#no shutdown D1(config-if)#exit D1(config)#interface vlan 100 D1(config-if)# D1(config-if)#ip address 10.0.100.1 255.255.255.0 D1(config-if)#ipv6 address fe80::d1:2 link-local D1(config-if)#ipv6 address 2001:db8:100:100::1/64 D1(config-if)#no shutdown D1(config-if)#exit D1(config)#interface vlan 101 D1(config-if)# D1(config-if)#ip address 10.0.101.1 255.255.255.0 D1(config-if)#ipv6 address fe80::d1:3 link-local D1(config-if)#ipv6 address 2001:db8:100:101::1/64 D1(config-if)#no shutdown D1(config-if)#exit D1(config)#interface vlan 102 D1(config-if)# D1(config-if)#ip address 10.0.102.1 255.255.255.0 D1(config-if)#ipv6 address fe80::d1:4 link-local D1(config-if)#ipv6 address 2001:db8:100:102::1/64

D1(config-if)#no shutdown

D1(config-if)#exit D1(config)#ip dhcp excluded-address 10.0.101.1 10.0.101.109 D1(config)#ip dhcp excluded-address 10.0.101.141 10.0.101.254 D1(config)#ip dhcp excluded-address 10.0.102.1 10.0.102.109 D1(config)#ip dhcp excluded-address 10.0.102.141 10.0.102.254 D1(config)#ip dhcp pool VLAN-101 D1(dhcp-config)#network 10.0.101.0 255.255.255.0 D1(dhcp-config)#default-router 10.0.101.254 D1(dhcp-config)#exit D1(config)#ip dhcp pool VLAN-102 D1(dhcp-config)#network 10.0.102.0 255.255.255.0 D1(dhcp-config)#default-router 10.0.102.254 D1(dhcp-config)#exit D1(config)#interface range e0/1-3 D1(config-if-range)#shutd D1(config-if-range)#exit D1(config-if-range)#exit D1(config)#interface range e1/0 D1(config-if-range)#shutdo D1(config-if-range)# D1(config-if-range)#exit D1(config)#interface range e1/1-3 D1(config-if-range)#shutdo D1(config-if-range)#exit D1(config-if-range)#exit D1(config)#interface range e0/0 D1(config-if-range)#shutd D1(config-if-range)#exit D1(config)# D1(config)#exit D1#copy running-config startup-config Destination filename [startup-config]?

En la configuración anterior en el switch D1, se configuran los parámetros básico del dispositivo, como el nombre del elemento , se crea mensaje de aviso, se configuran los puertos Giga ethernet con sus respectivas direcciones IPV4 e IPV6 y direcciones de la subred, también se habilitan y configuran las Vlan y sus nombres, se habilita la IP DHCP para la exclusión de un grupo de direcciones en un rango especificado, también se configura la puerta de enlace predeterminada para la conexión con su respectivo PC.

### **Configuración D2**

D2# D2#enab

D2#confi term D2(config)#hostname D2 D2(config)#ip routing D2(config)#ipv6 unicast-routing D2(config)#no ip domain lookup D2(config)#banner motd # D2, ENCOR Skills Assessment, Scenario 1 # D2(config)#line con 0 D2(config-line)#exec-timeout 0 0 D2(config-line)#logging synchronous D2(config-line)#exit D2(config)#vlan 100 D2(config-vlan)#name Management D2(config-vlan)#vlan 101 D2(config-vlan)#name UserGroupA D2(config-vlan)#exit D2(config)#vlan 102 D2(config-vlan)#name UserGroupB D2(config-vlan)#exit D2(config)#vlan 999 D2(config-vlan)#name NATIVE D2(config-vlan)#exit D2(config)#interface e1/0 D2(config-if)#no switchport D2(config-if)# D2(config-if)#ip address 10.0.11.2 255.255.255.0 D2(config-if)#ipv6 address fe80::d1:1 link-local D2(config-if)#ipv6 address 2001:db8:100:1011::2/64 D2(config-if)#no shutd D2(config-if)#exit D2(config)#interface vlan 100 D2(config-if)# D2(config-if)#ip address 10.0.100.2 255.255.255.0 D2(config-if)# D2# D2#ena D2#confi term D2(config)#interface vlan 100 D2(config-if)#ip address 10.0.100.2 255.255.255.0 D2(config-if)#ipv6 address fe80::d2:2 link-local D2(config-if)#ipv6 address 2001:db8:100:100::2/64 D2(config-if)#no shutd D2(config-if)#exit D2(config)# D2(config)#interface vlan 101 D2(config-if)#

D2(config-if)#ip address 10.0.101.2 255.255.255.0 D2(config-if)#ipv6 address fe80::d2:3 link-local D2(config-if)#ipv6 address 2001:db8:100:101::2/64 D2(config-if)#no shutd D2(config-if)#exit D2(config)# D2(config)#interface vlan 102 D2(config-if)# D2(config-if)#ip address 10.0.102.2 255.255.255.0 D2(config-if)#ipv6 address fe80::d2:4 link-local D2(config-if)#ipv6 address 2001:db8:100:102::2/64 D2(config-if)#no shutd D2(config-if)#exit D2(config)#ip dhcp excluded-address 10.0.101.1 10.0.101.209 D2(config)#ip dhcp excluded-address 10.0.101.241 10.0.101.254 D2(config)#ip dhcp excluded-address 10.0.102.1 10.0.102.209 D2(config)#ip dhcp excluded-address 10.0.102.241 10.0.102.254 D2(config)#ip dhcp pool VLAN-101 D2(dhcp-config)#network 10.0.101.0 255.255.255.0 D2(dhcp-config)#default-router 10.0.101.254 D2(dhcp-config)#exit D2(config)#ip dhcp pool VLAN-102 D2(dhcp-config)#network 10.0.102.0 255.255.255.0 D2(dhcp-config)#default-router 10.0.102.254 D2(dhcp-config)#exit D2(config)#interface range e0/0-3 D2(config-if-range)#shutd D2(config-if-range)#exit D2(config)# D2(config)#interface range e1/1-3 D2(config-if-range)#shutd D2(config-if-range)#exit D2(config-if-range)#exit D<sub>2</sub>(config)#interface range e1/0 D2(config-if-range)#shutd D2(config-if-range)#exit D2(config)# D2(config)#exit D2# D2#copy running-config startup-config Destination filename [startup-config]?

En la configuración anterior en el switch D2, se configuran los parámetros básicos del dispositivo, como el nombre del elemento , se crea mensaje de aviso, se configuran los puertos Giga ethernet con sus respectivas direcciones IPV4 e IPV6 y direcciones de la subred, también se habilitan y configuran las Vlan y sus nombres, se habilita la IP DHCP para la exclusión de un grupo de direcciones en un rango especificado, también se configura la puerta de enlace predeterminada para la conexión con su respectivo PC. Además, se reasigna los respectivos puertos Giga por puertos Ethernet, debido a la disponibilidad de IOS de los switches empelados en la máquina virtual GNS3.

#### **Configuración A1**

A1# A1#ena A1#confi term A1(config)#hostname A1 A1(config)#no ip domain lookup A1(config)#banner motd # A1, ENCOR Skills Assessment, Scenario 1 # A1(config)#line con 0 A1(config-line)#exec-timeout 0 0 A1(config-line)#logging synchronous A1(config-line)#exit A1(config)#vlan 100 A1(config-vlan)#name Management A1(config-vlan)#exit A1(config)#vlan 101 A1(config-vlan)#name UserGroupA A1(config-vlan)#exit A1(config)#vlan 102 A1(config-vlan)#name UserGroupB A1(config-vlan)#exit A1(config)#vlan 999 A1(config-vlan)#name NATIVE A1(config-vlan)#EXIT A1(config)#interface vlan100 A1(config-if)# A1(config-if)#ip address 10.0.100.3 255.255.255.0 A1(config-if)#ipv6 address fe80::a1:1 link-local A1(config-if)#ipv6 address 2001:db8:100:100::3/64 A1(config-if)#no shutd A1(config-if)#exit A1(config-if)#exit A1(config)#interface range e1/0-3 A1(config-if-range)#shutdown A1(config-if-range)#exit

A1(config)# A1(config)#exit A1#copy running-config startup-config A1#

En la configuración anterior en el switch D2, se configuran los parámetros básicos del dispositivo, como el nombre del elemento , se crea mensaje de aviso, se configuran los puertos Giga ethernet con sus respectivas direcciones IPV4 e IPV6 y direcciones de la subred, también se habilitan y configuran las Vlan y sus nombres, se habilita la IP DHCP para la exclusión de un grupo de direcciones en un rango especificado, también se configura la puerta de enlace predeterminada para la conexión con su respectivo PC. Además, se reasigna los respectivos puertos Giga por puertos Ethernet, debido a la disponibilidad de IOS de los switches empelados en la máquina virtual GNS3.

b. Copie el archivo running-config al archivo startup-config en todos los dispositivos.

### **En R1**

R1#copy running-config startup-config

### **En R2**

R2#copy running-config startup-config

### **En R3**

R3#copy running-config startup-config

### **En D1**

D1#copy running-config startup-config

## **En D2**

D2 #copy running-config startup-config

### **En A1**

A1 #copy running-config startup-config

Comandos para guardar la configuración de inicio en cada dispositivo.

c. Configure el direccionamiento de los host PC 1 y PC 4 como se muestra en la tabla de direccionamiento. Asigne una dirección de puerta de enlace predeterminada de 10.0.100.254, la cual será la dirección IP virtual HSRP utilizada en la Parte 4.

Parámetros para configuración de direcciones PC1 y PC4.

### **PC1**

PC1> ip 10.0.100.5 10.0.100.254 Checking for duplicate address... PC1 : 10.0.100.5 255.255.255.0 gateway 10.0.100.254 PC1> save Saving startup configuration to startup.vpc .done

### **PC4**

PC4> ip 10.0.100.6 10.0.100.254 Checking for duplicate address... PC4 : 10.0.100.6 255.255.255.0 gateway 10.0.100.254

PC4> save Saving startup configuration to startup.vpc . done

<span id="page-22-0"></span>Parte 2: Configurar la capa 2 de la red y el soporte de Host

En esta parte de la prueba de habilidades, debe completar la configuración de la capa 2 de la red y establecer el soporte básico de host. Al final de esta parte, todos los switches deben poder comunicarse. PC2 y PC3 deben recibir direccionamiento de DHCP y SLAAC.

<span id="page-22-1"></span>Las tareas de configuración son las siguientes:

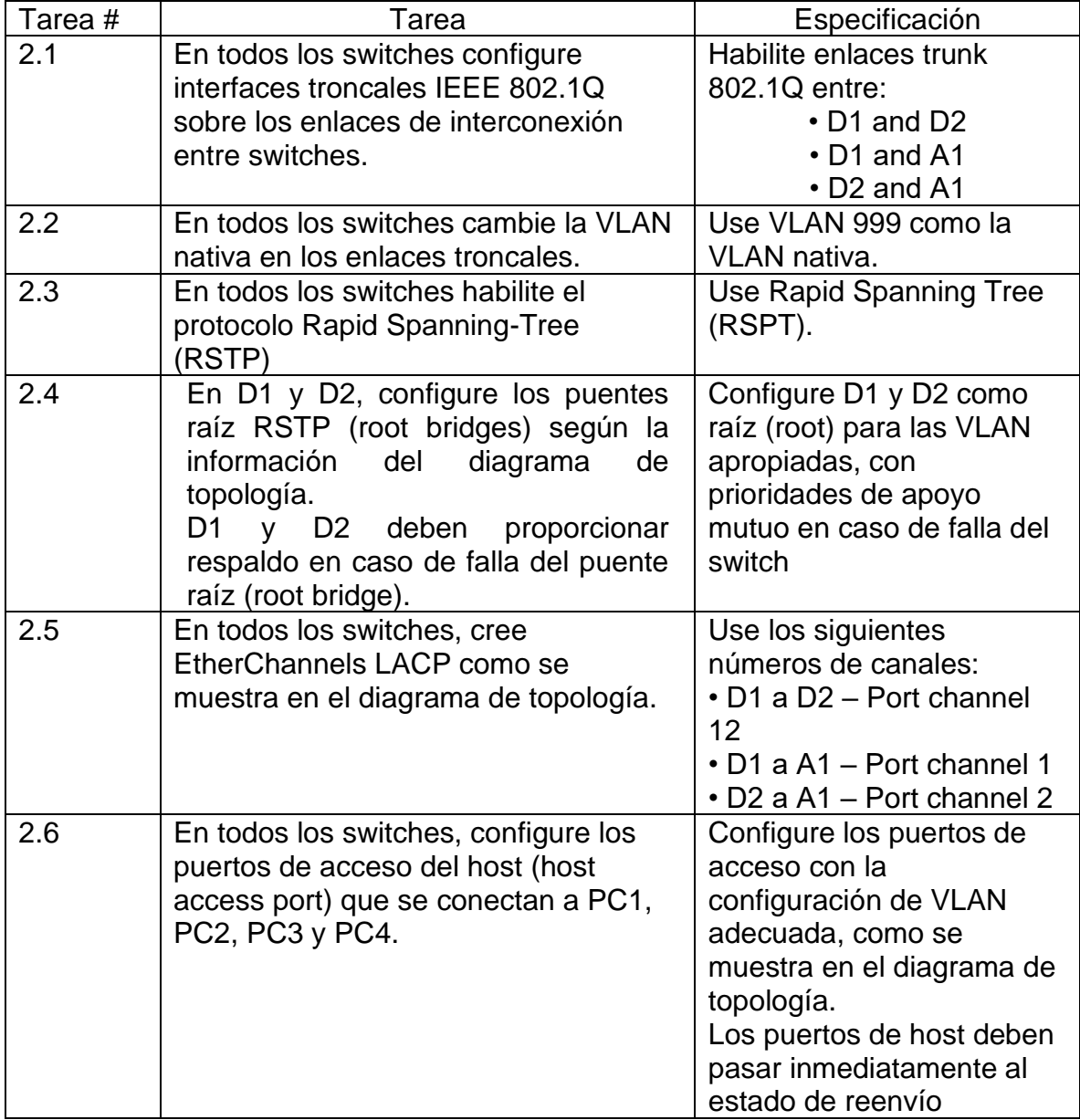

Tabla 1.Lista de tareas configuración de la red.

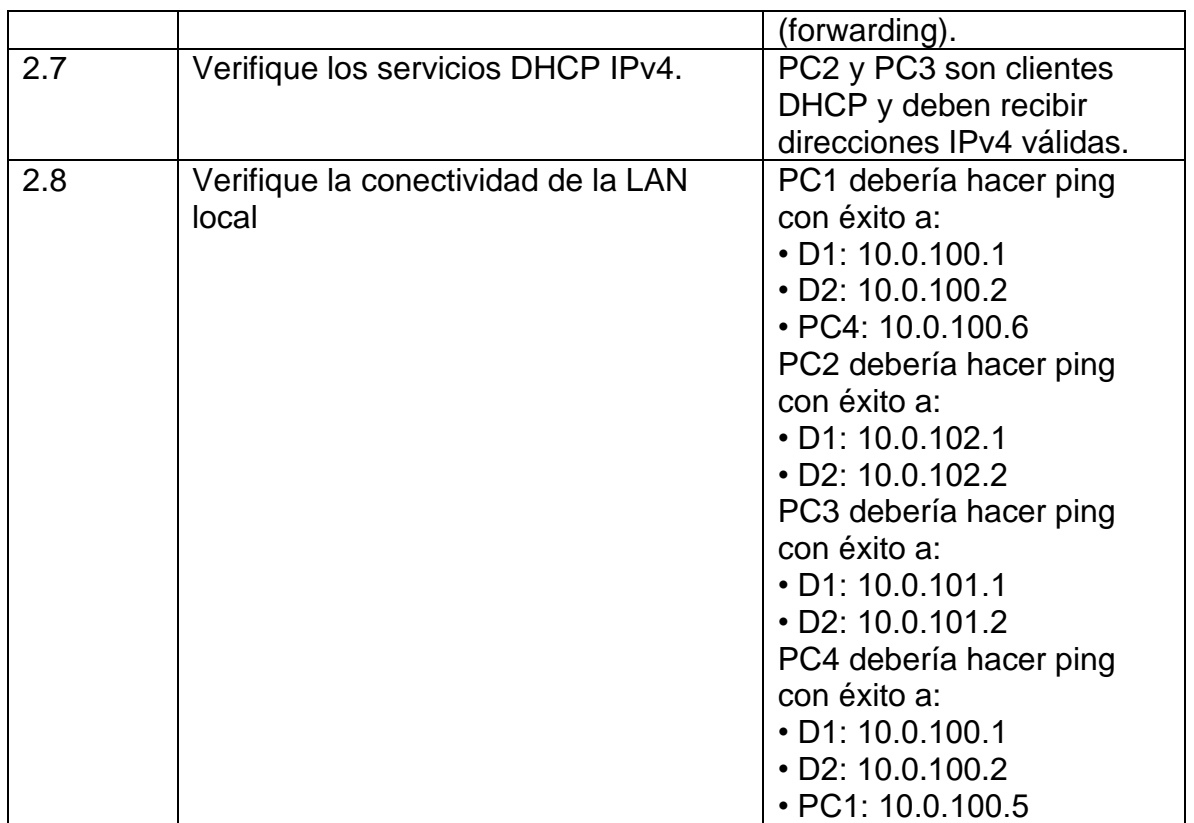

<span id="page-23-0"></span>Tarea 2.1 y tarea 2.2, configuración de enlaces troncales y Vlans

En todos los switches configure interfaces troncales IEEE 802.1Q sobre los enlaces de interconexión entre switches, en todos los switches cambie la VLAN nativa en los enlaces troncales.

Habilite enlaces trunk 802.1Q entre:

D<sub>1</sub> and D<sub>2</sub>

Comandos en D1 y D2

**D1**

D1#confi term D1(config)#interf range e0/0-3 D1(config-if-range)#switchport trunk native vlan 999 D1(config-if-range)#switchport trunk encapsulation dot1q D1(config-if-range)#switchport mode trunk D1(config-if-range)#end

**D2** D2(config)#interf range e0/0-3 D2(config-if-range)#switchport trunk native vlan 999 D2(config-if-range)#switchport trunk encapsulation dot1q D2(config-if-range)#switchport mode trunk D2(config-if-range)#end D2#

Los comandos anteriores se utilizan para configurar los enlaces troncales de los switches D1 y D2, en sus respectivos puertos E0, desde el rango 0 al 1, para cada switch*.*

D<sub>1</sub> and A<sub>1</sub>

D1(config)#interface range e1/2-3 D1(config-if-range)#switchport trunk encapsulation dot1q D1(config-if-range)#switchport mode trunk D1(config-if-range)#switchport trunk native vlan 999 D1(config-if-range)#exit

D<sub>2</sub> and A<sub>1</sub>

D2(config)# D2(config)#interface range e1/2-3 D2(config-if-range)#switchport trunk encapsulation dot1q

D2(config-if-range)#switchport mode trunk

D2(config-if-range)#switchport trunk native vlan 999

D2(config-if-range)#exit

D2(config)#exit

D2#

Los comandos anteriores se configuran como enlaces tróncales para los puertos e1 rango 2-3 en los suiches D1 y D2, estos enlaces están conectados al switch *A1.*

## **A1**

 $A1#$ A1#enable A1#confi term A1(config)#interface range e0/0-3 A1(config-if-range)#switchport trunk encapsulation dot1q A1(config-if-range)#switchport mode trunk

A1(config-if-range)# A1(config-if-range)#switchport trunk native vlan 999 A1(config-if-range)#exit A1(config)# A1(config)#exit

Los comandos anteriores se configuran como enlaces tróncales para los puertos e1 rango 0-3 en el swtich A1, estos enlaces están conectados a los switches D1 y D2.

<span id="page-25-0"></span>Tarea 2.3 - 2.4 - 2.5 y 2.6. Configuración de RSPVT,LACP y Hosts

Configuración en switch D1

D1(config)#spanning-tree mode rapid-pvst D1(config)#spanning-tree vlan 100,102 root primary D1(config)#spanning-tree vlan 101 root secondary D1(config)# D1(config)#exit D1#confi term D1(config)#interface range e0/0-3 D1(config-if-range)#switchport mode trunk D1(config-if-range)#channel-group 12 mode active D1(config-if-range)#no shutdown D1(config-if-range)# D1(config)#interface range e1/2-3 D1(config-if-range)#switchport mode trunk D1(config-if-range)#channel-group 1 mode active D1(config-if-range)#no shutdown D1(config-if-range)# D1(config)# D1(config)#interface e1/1 D1(config-if)#switchport mode access D1(config-if)#switchport access vlan 100 D1(config-if)#spanning-tree portfast D1(config-if)#no shutdown

En la configuración anterior en el switch D1, se habilitan el protocolo RSPT, se activan los puentes raíz primario y secundario, se crean y habilitan los LACP en los diferentes puertos según la topología de la red, también se crean los hosts para la conexión con los PC.

Configuración en switch D2 D2(config)#

D2(config)#interface range e0/0-3 D2(config-if-range)#switchport mode trunk D2(config-if-range)#channel-group 12 mode active D2(config-if-range)#no shutdown D2(config-if-range)#exit D2(config)# D2(config)#interface range e1/2-3 D2(config-if-range)#switchport mode trunk D2(config-if-range)#channel-group 2 mode active D2(config-if-range)#no shutdown D2(config-if-range)# D2(config-if-range)#exit D2(config)# D2(config)#spanning-tree mode rapid-pvst D2(config)#spanning-tree vlan 101 root primary D2(config)#spanning-tree vlan 100,102 root secondary D2(config)# D2(config)#interface e1/1 D2(config-if)#switchport mode access D2(config-if)#switchport access vlan 102 D2(config-if)#spanning-tree portfast D2(config-if)#no shutdown D2(config-if)#exit D2(config)#

En la configuración anterior en el switch D2, se habilitan el protocolo RSPT, se activan los puentes raíz primario y secundario, se crean y habilitan los LACP en los diferentes puertos según la topología de la red, también se crean los hosts para la conexión con los PC.

Configuración en A1

#### A1#

A1#confi term

A1(config)#spanning-tree mode rapid-pvst

A1(config)#interface range e0/0-1

A1(config-if-range)#switchport mode trunk

A1(config-if-range)# switchport trunk native vlan 999

A1(config-if-range)#channel-group 1 mode active

A1(config-if-range)#

A1(config-if-range)#no shutdown

A1(config-if-range)#exit

A1(config)#interface range e0/2-3

A1(config-if-range)#switchport mode trunk

A1(config-if-range)# switchport trunk native vlan 999

A1(config-if-range)#channel-group 2 mode active A1(config-if-range)# A1(config-if-range)#no shutdown A1(config-if-range)# A1(config-if-range)#exit A1(config)#interface range e1/0 A1(config-if-range)#switchport mode access A1(config-if-range)#switchport access vlan 101 A1(config-if-range)#spanning-tree portfast A1(config-if-range)#exit A1(config)#interface range e1/1 A1(config-if-range)#switchport mode access A1(config-if-range)#switchport access vlan 100 A1(config-if-range)#spanning-tree portfast A1(config-if-range)# A1(config-if-range)#no shutdown A1(config-if-range)#exit A1(config)# A1(config)#exit

En la configuración anterior en el switch A1, se habilitan el protocolo RSPT, se activan los puentes raíz primario y secundario, se crean y habilitan los LACP en los diferentes puertos según la topología de la red, también se crean los hosts para la conexión con los PC.

<span id="page-27-0"></span>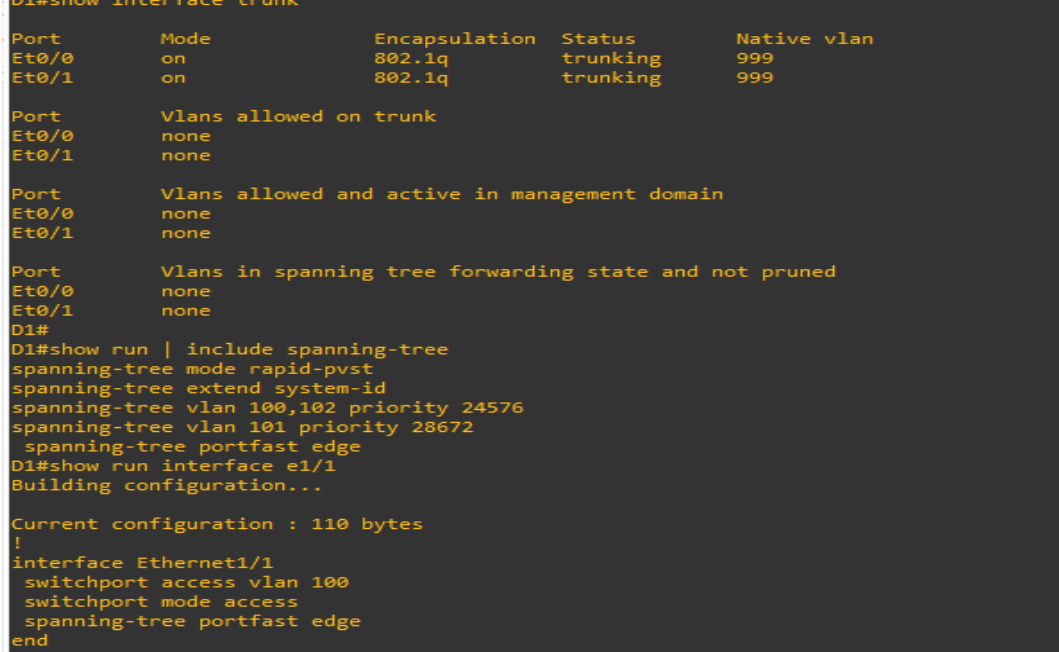

Figura 3.Verificación de configuración en D1

#### Figura 4. Verificación de configuración en D2

<span id="page-28-0"></span>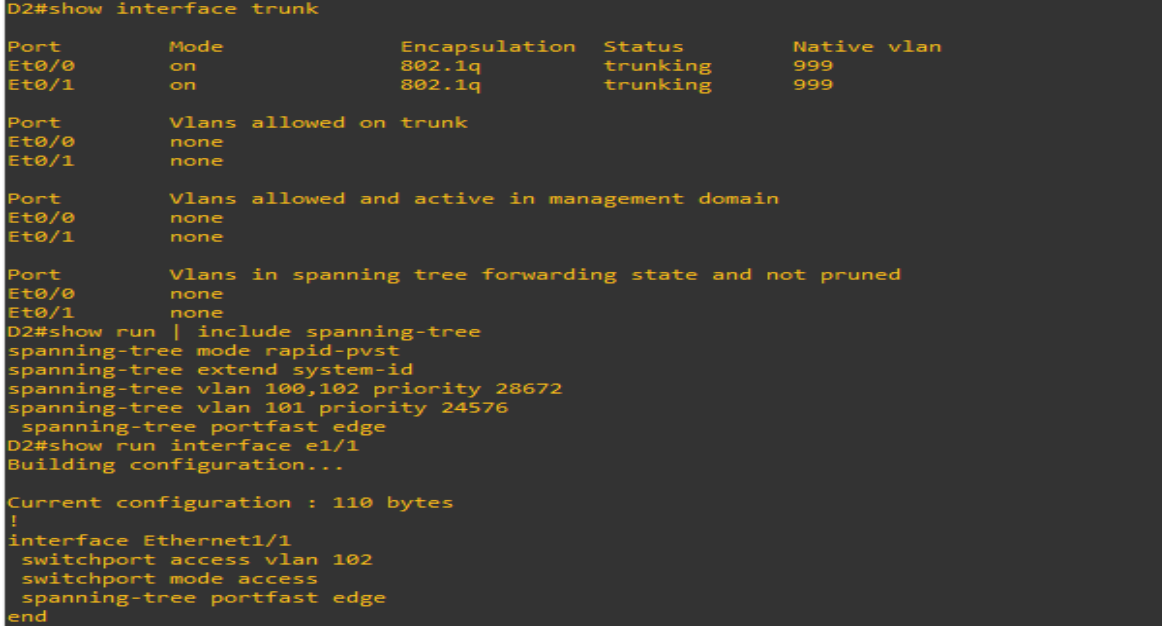

#### Figura 5.Verificación configuración en A1

<span id="page-28-1"></span>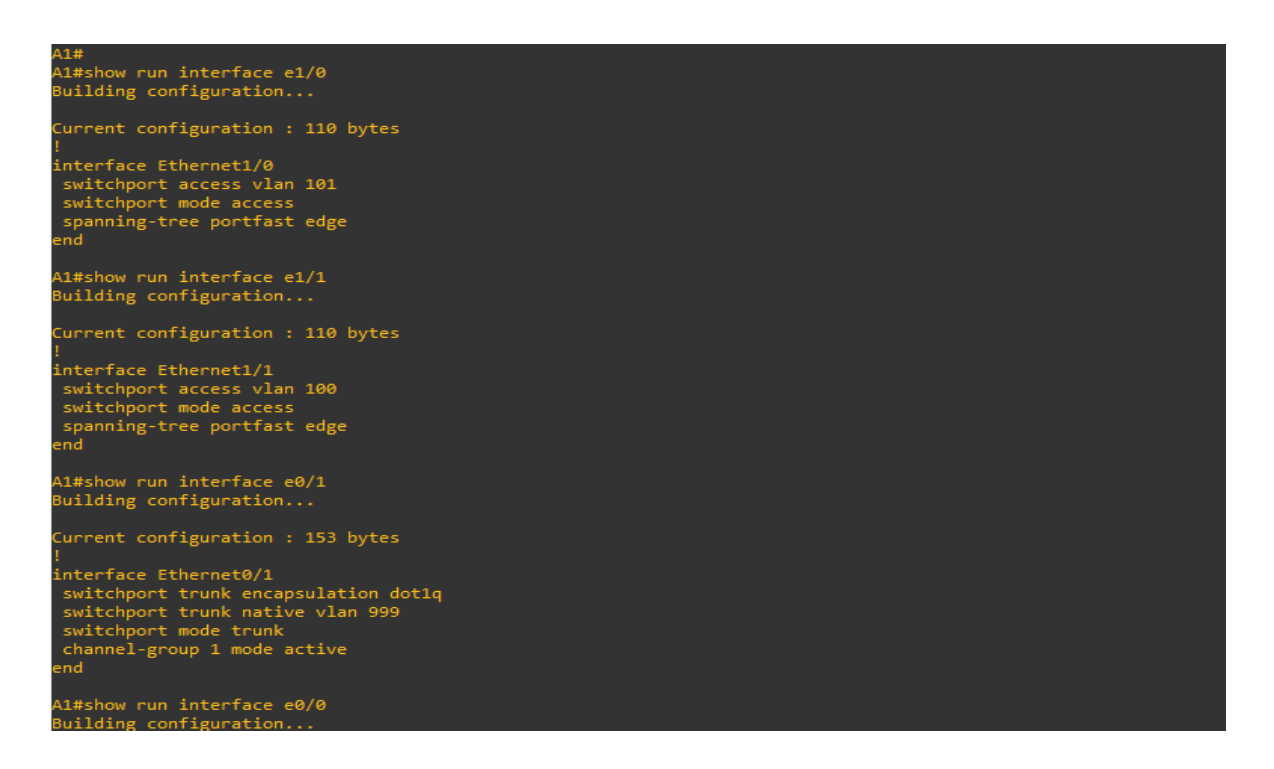

<span id="page-29-0"></span>Tarea 2.7 Verificación servicios DHCP IPV4

En PC2 PC2> ip dhcp DDORA IP 10.0.102.210/24 GW 10.0.102.254 En PC3 PC3> ip dhcp DDORA IP 10.0.101.110/24 GW 10.0.101.254

<span id="page-29-2"></span>Figura 6.Verificación asignación IP dinámicas en PC2 y PC3

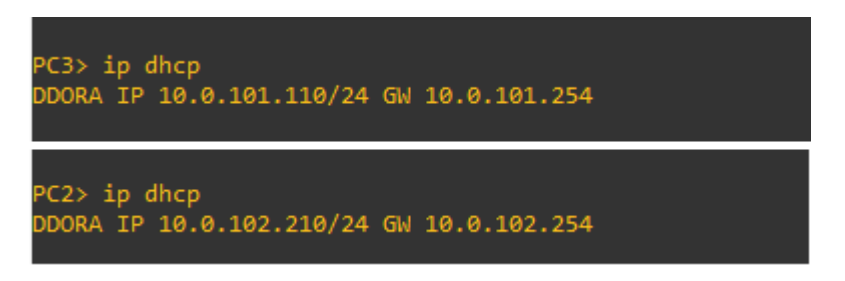

<span id="page-29-1"></span>Tarea 2.8 Verificación conexiones LAN local.

Verificación de comando ping desde cada Pc hacia los demás dispositivos.

#### Figura 7.Evidencia ping desde PC4

<span id="page-30-0"></span>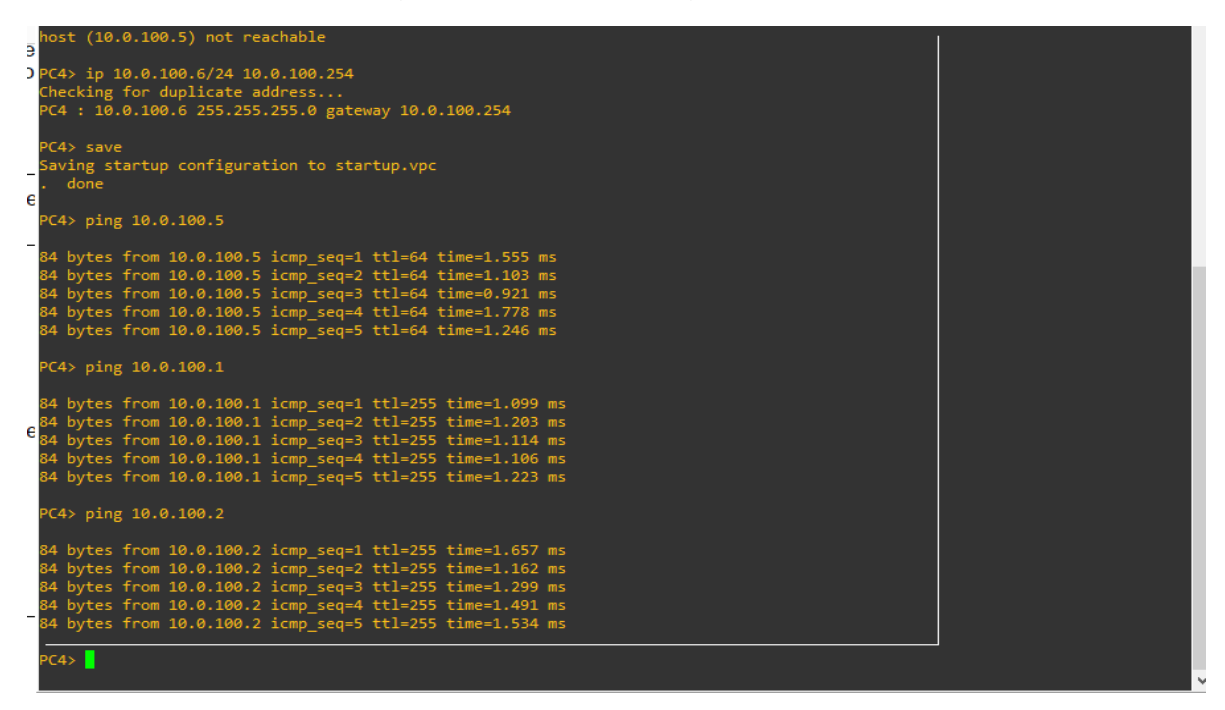

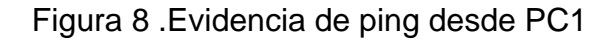

<span id="page-30-1"></span>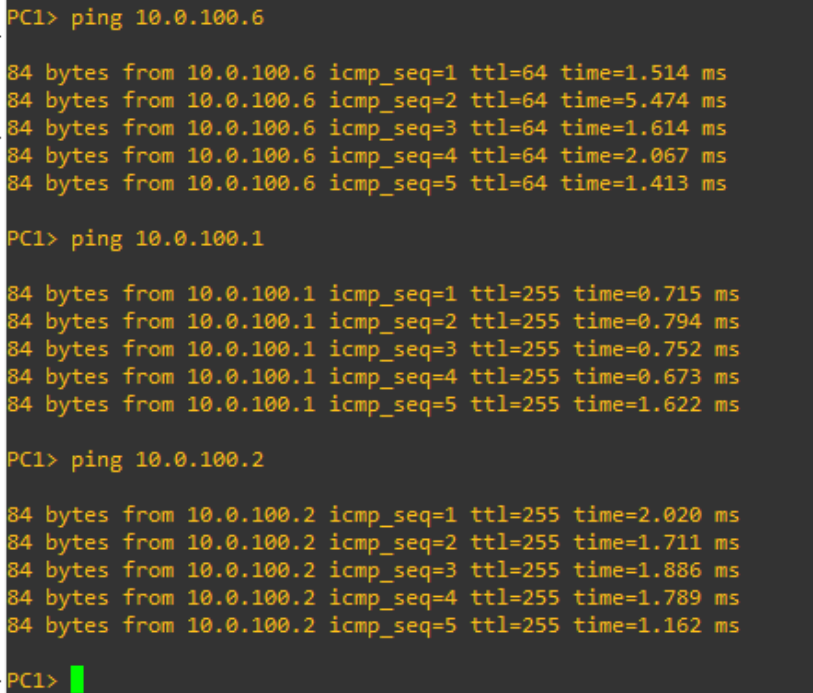

Figura 9.Evidencia de ping desde PC2

<span id="page-31-0"></span>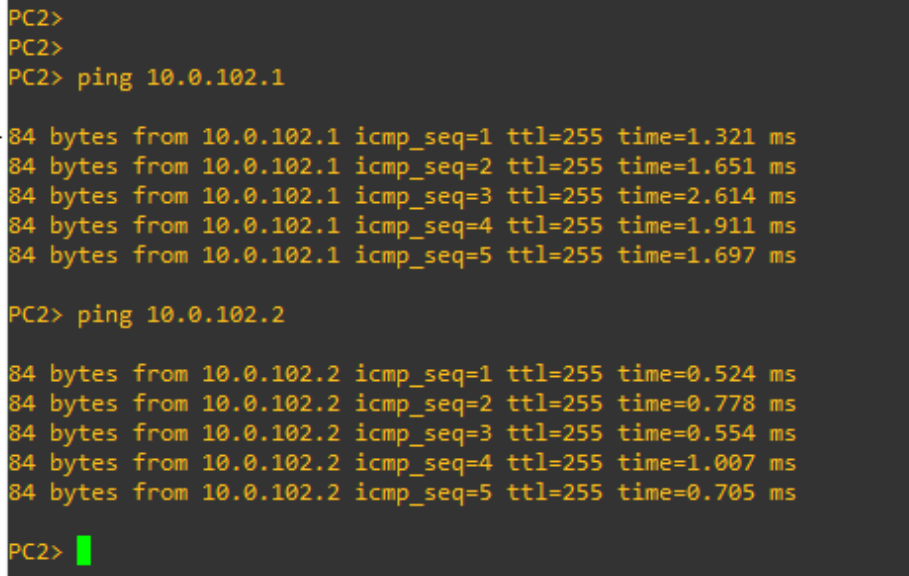

Figura 10.Evidencia de ping desde PC3

```
PC3> ping 10.0.101.1
84 bytes from 10.0.101.1 icmp_seq=1 ttl=255 time=2.353 ms
84 bytes from 10.0.101.1 icmp_seq=2 ttl=255 time=2.479 ms<br>84 bytes from 10.0.101.1 icmp_seq=3 ttl=255 time=1.796 ms<br>84 bytes from 10.0.101.1 icmp_seq=4 ttl=255 time=1.880 ms
84 bytes from 10.0.101.1 icmp_seq=5 ttl=255 time=4.100 ms
PC3> ping 10.0.101.2
84 bytes from 10.0.101.2 icmp_seq=1 ttl=255 time=1.029 ms
84 bytes from 10.0.101.2 icmp_seq=2 ttl=255 time=3.017 ms
84 bytes from 10.0.101.2 icmp_seq=3 ttl=255 time=1.693 ms
84 bytes from 10.0.101.2 icmp_seq=4 ttl=255 time=1.416 ms
84 bytes from 10.0.101.2 icmp_seq=5 ttl=255 time=1.309 ms
PC3 >
```
<span id="page-32-0"></span>Parte 3: Configurar los protocolos de enrutamiento

En esta parte, debe configurar los protocolos de enrutamiento IPv4 e IPv6. Al final de esta parte, la red debería estar completamente convergente. Los pings de IPv4 e IPv6 a la interfaz Loopback 0 desde D1 y D2 deberían ser exitosos.

Las tareas de configuración son las siguientes:

<span id="page-32-1"></span>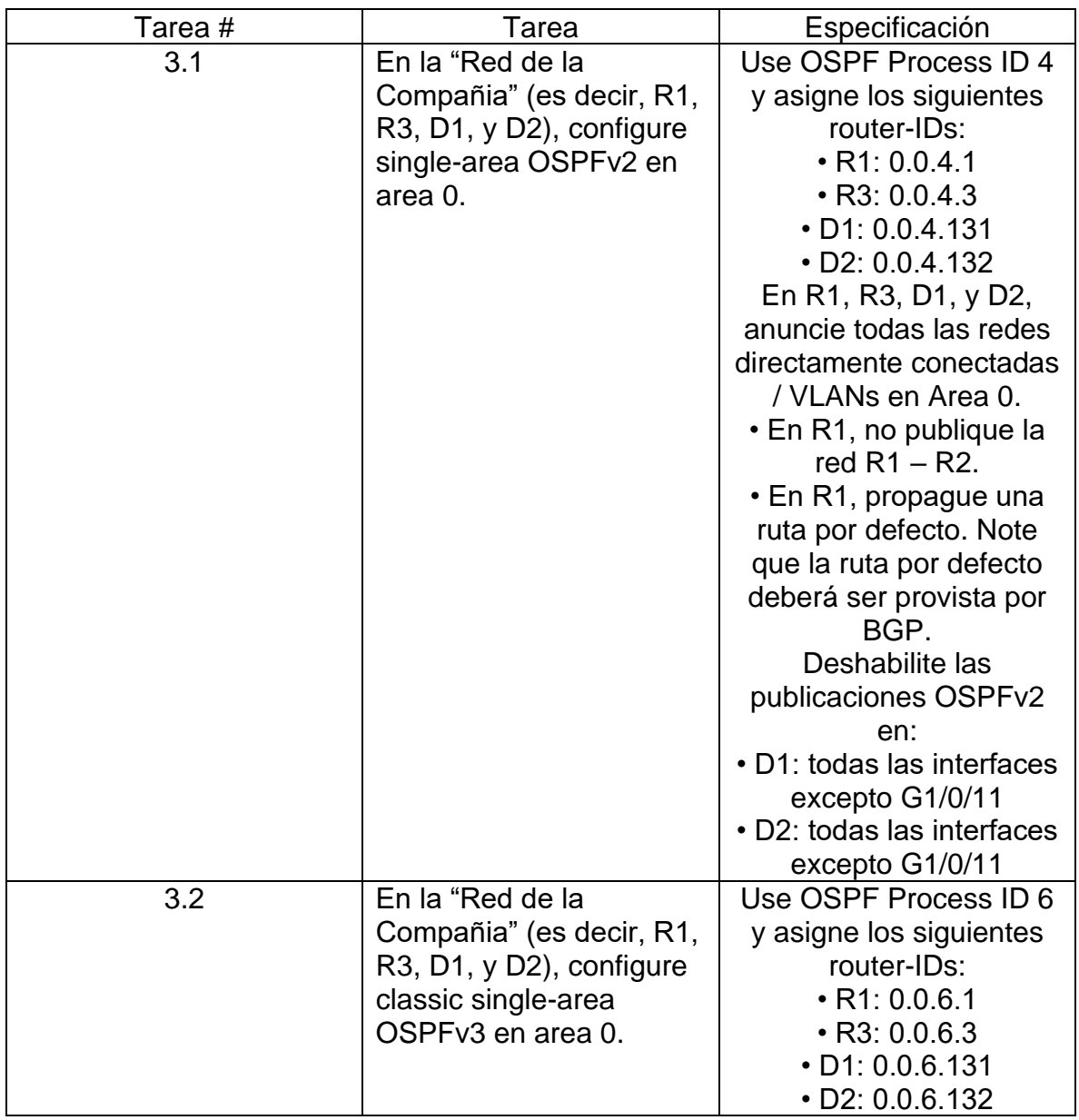

Tabla 2.Lista de tareas configuración protocolos de enrutamiento

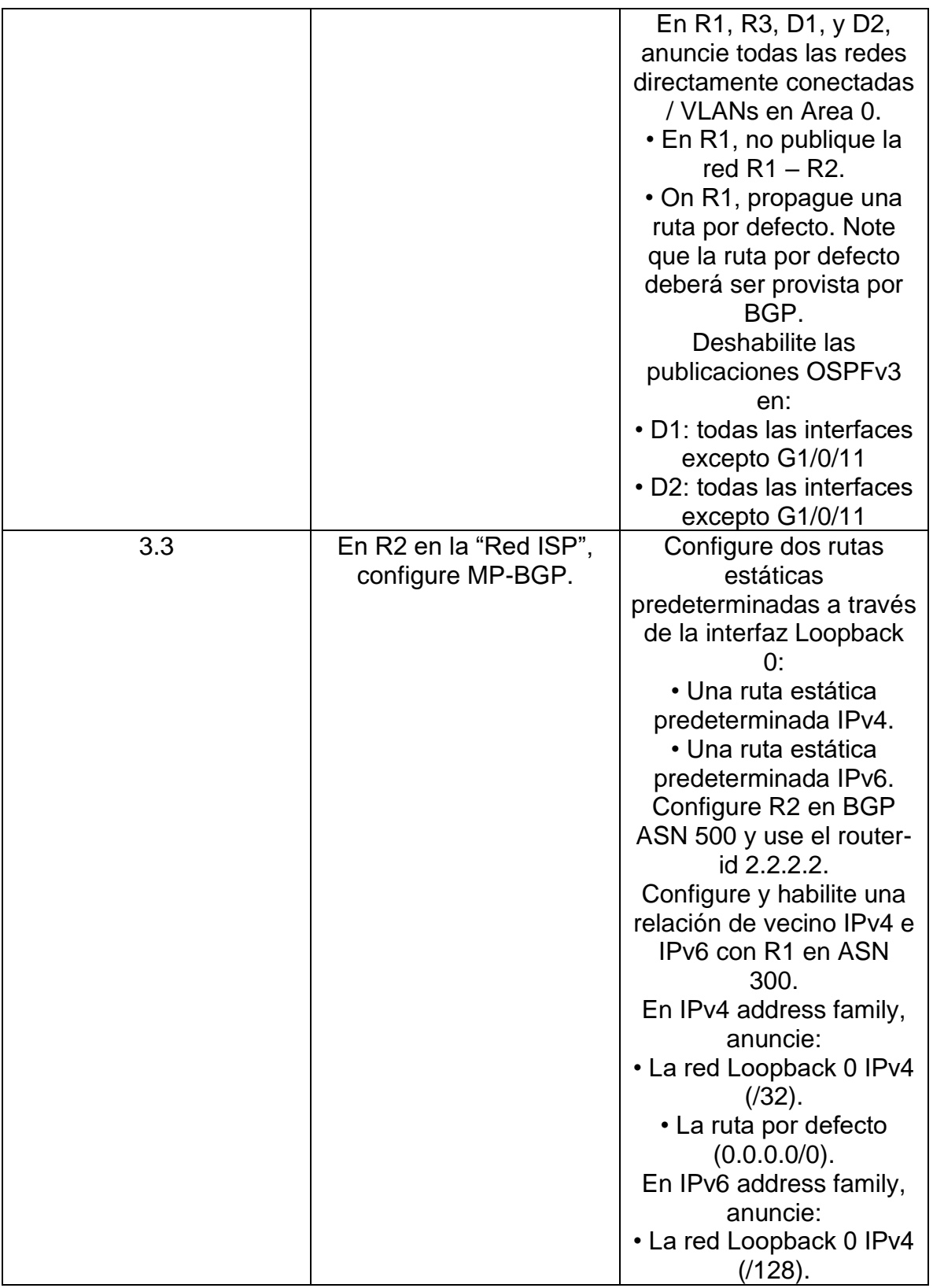

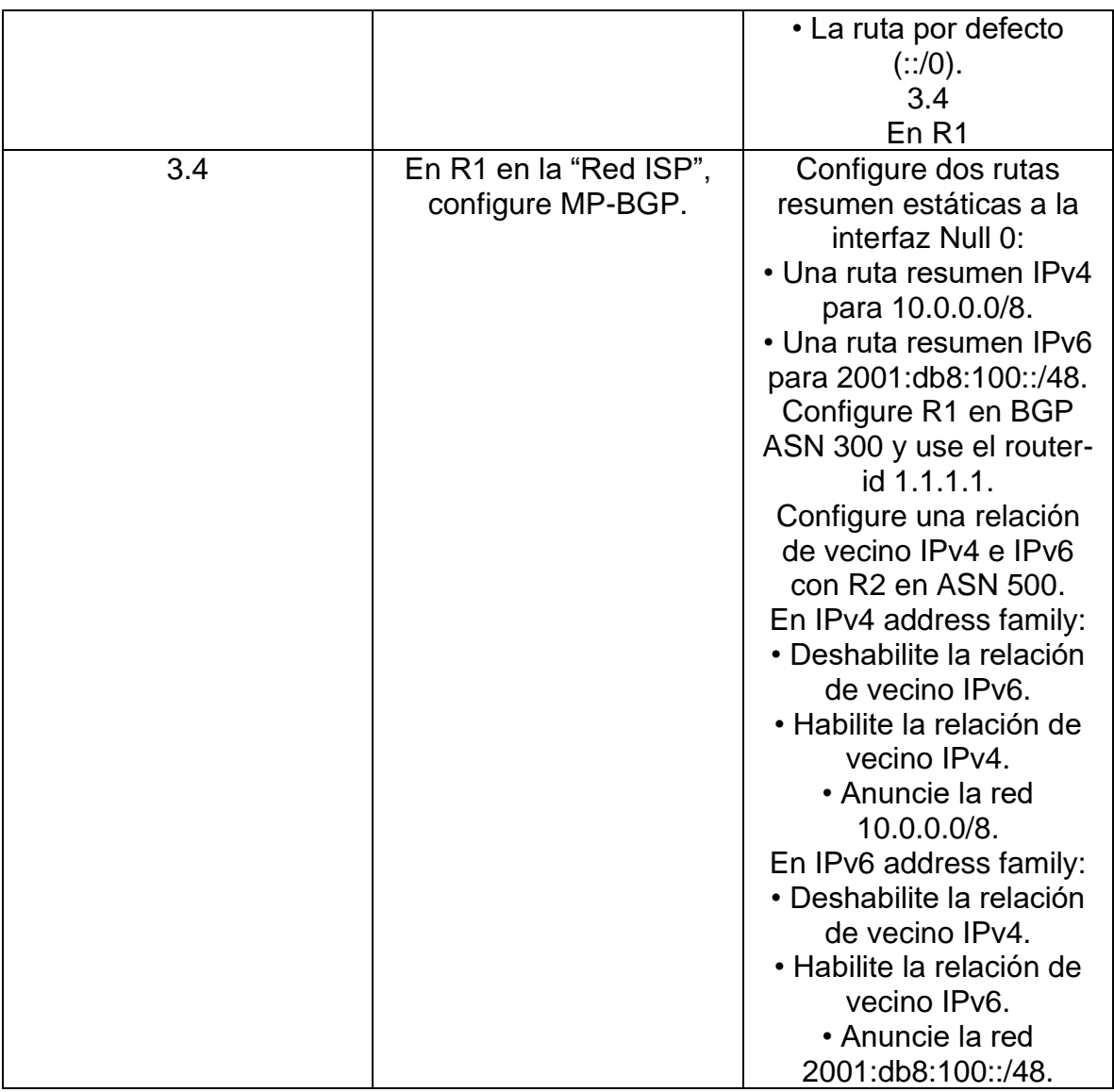

<span id="page-34-0"></span>Tarea 3.1 a 3.4. Configuraciones protocolos de enrutamiento OSPF,BGP,ISP.

Configuración R1

- R1(config)#router ospf 4
- R1(config-router)#router-id 0.0.4.1

R1(config-router)#network 10.0.10.0 0.0.0.255 area 0

R1(config-router)#network 10.0.13.0 0.0.0.255 area 0

- R1(config-router)#default-information originate
- R1(config-router)#exit
- R1(config)#ipv6 router ospf 6
- R1(config-rtr)#router-id 0.0.6.1
- R1(config-rtr)#default-information originate
- R1(config-rtr)#exit
- R1(config)#interface g2/0
- R1(config-if)#ipv6 ospf 6 area 0
- R1(config-if)#exit
- R1(config)#interface s1/0
- R1(config-if)#ipv6 ospf 6 area 0
- R1(config-if)#exit
- R1(config)#ip route 10.0.0.0 255.0.0.0 null0
- R1(config)#ipv6 route 2001:db8:100::/48 null0
- R1(config)#router bgp 300
- R1(config-router)#bgp router-id 1.1.1.1
- R1(config-router)#neighbor 209.165.200.226 remote-as 500
- R1(config-router)#neighbor 2001:db8:200::2 remote-as 500
- R1(config-router)#address-family ipv4 unicast
- R1(config-router-af)#neighbor 209.165.200.226 activate
- R1(config-router-af)#no neighbor 2001:db8:200::2 activate
- R1(config-router-af)#network 10.0.0.0 mask 255.0.0.0
- R1(config-router-af)#exit-address-family
- R1(config-router)#address-family ipv6 unicast
- R1(config-router-af)#no neighbor 209.165.200.226 activate
- R1(config-router-af)#neighbor 2001:db8:200::2 activate
- R1(config-router-af)#network 2001:db8:100::/48
- R1(config-router-af)#exit-address-family
#### R1(config-router)#

Se configura en Router R1, OSPF para calcular las rutas más cortas en las áreas de la red, también se configura el protocolo BGP para compartir información de enrutamiento.

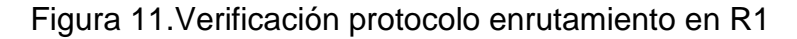

```
OR Skills Assesment, Scenario 1
R1#R1#show run | section ^router ospf
router ospf 4
router-id 0.0.4.1
network 10.0.10.0 0.0.0.255 area 0
network 10.0.13.0 0.0.0.255 area 0
default-information originate
R1#R1#show ipv6 ospf interface brief
Thereface PID Area<br>
Si2/0 6 0<br>
Si2/0 6 0
                                    Intf ID Cost State Nbrs F/C
                                   9 1 DR 0/0<br>5 64 DOMN 0/0
Se1/0- 0
                                   -5R1#R1#show run | section ^ipv6 router
ipv6 router ospf 6
\overline{\phantom{a}}router-id 0.0.6.1
default-information originate
R1#show run | section BGP
R1#R1#show run | section bgp
router bgp 300
bgp router-id 1.1.1.1
bgp log-neighbor-changes
neighbor 2001:DB8:200::2 remote-as 500
 neighbor 209.165.200.226 remote-as 500
 address-family ipv4
  network 10.0.0.0
 no neighbor 2001:DB8:200::2 activate
 neighbor 209.165.200.226 activate
 exit-address-family
 address-family ipv6
 network 2001:DB8:100::/48
 neighbor 2001:DB8:200::2 activate
 exit-address-family
```
Figura 12.Verificación BGP y tablas de enrutamiento en R1

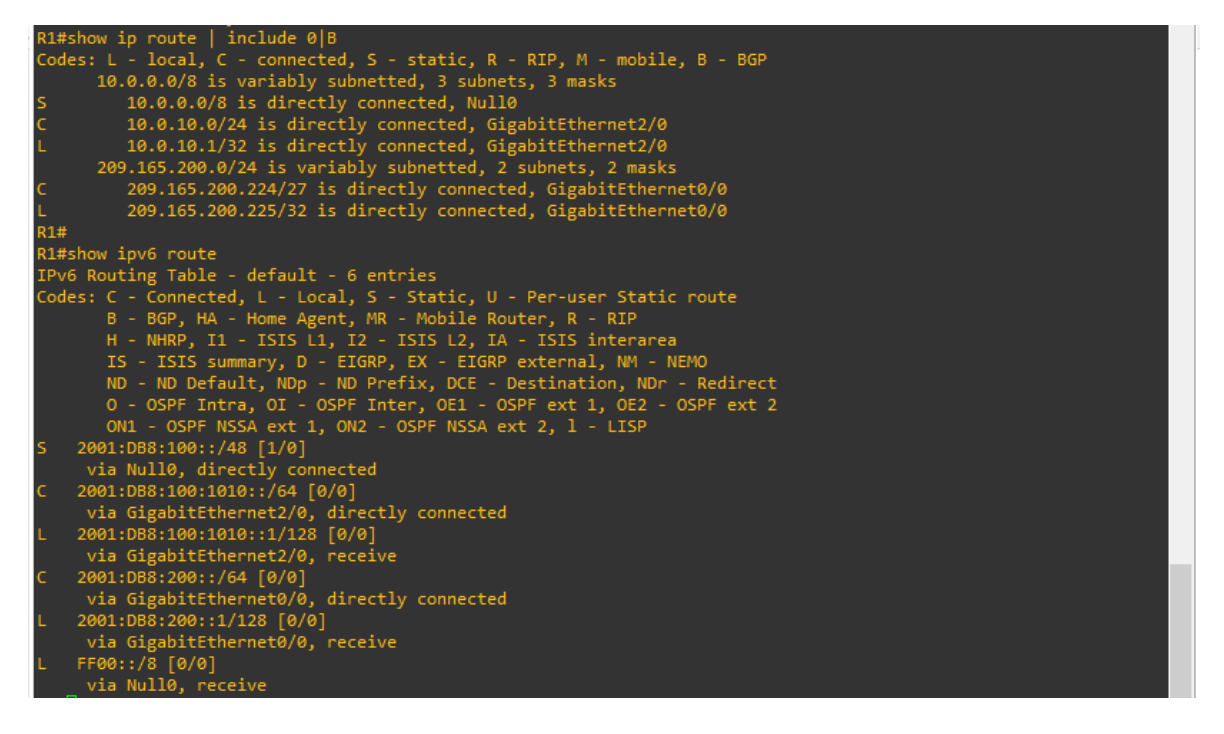

Configuración en R2

R2(config)#ip route 0.0.0.0 0.0.0.0 loopback 0

R2(config)#ipv6 route ::/0 loopback 0

R2(config)#router bgp 500

R2(config-router)#bgp router-id 2.2.2.2

R2(config-router)#neighbor 209.165.200.225 remote-as 300

R2(config-router)#neighbor 2001:db8:200::1 remote-as 300

R2(config-router)#address-family ipv4

R2(config-router-af)#neighbor 209.165.200.225 activate

R2(config-router-af)#no neighbor 2001:db8:200::1 activate

R2(config-router-af)#network 2.2.2.2 mask 255.255.255.255

R2(config-router-af)#network 0.0.0.0

R2(config-router-af)#exit-address-family

R2(config-router)#address-family ipv6

R2(config-router-af)#no neighbor 209.165.200.225 activate

R2(config-router-af)#neighbor 2001:db8:200::1 activate

R2(config-router-af)#network 2001:db8:2222::/128

R2(config-router-af)#network ::/0

R2(config-router-af)#exit-address-family

R2(config-router)#exit

R2(config)#

R2(config)#exit

Se configura en Router R2, OSPF para calcular las rutas más cortas en las áreas de la red, también se configura el protocolo BGP para compartir información de enrutamiento.

Figura 13.Verificación protocolo enrutamiento en R2

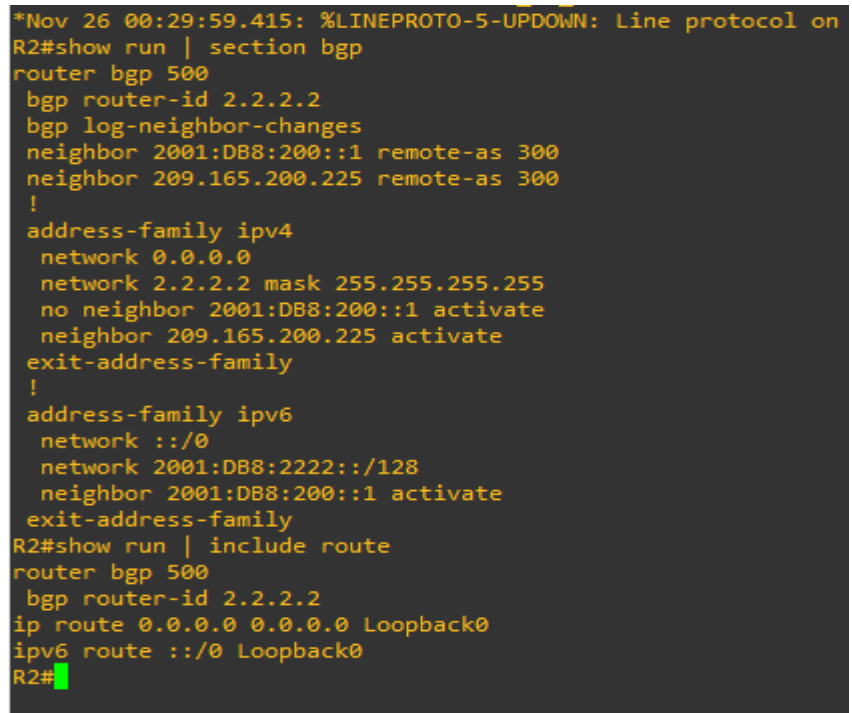

Configuración en R3 R3(config)# R3(config)#router ospf 4 R3(config-router)#router-id 0.0.4.3

R3(config-router)#network 10.0.11.0 0.0.0.255 area 0

R3(config-router)#network 10.0.13.0 0.0.0.255 area 0

R3(config-router)#exit

R3(config)#ipv6 router ospf 6

R3(config-rtr)#router-id 0.0.6.3

R3(config-rtr)#exit

R3(config)#interface g2/0

R3(config-if)#ipv6 ospf 6 area 0

R3(config-if)#exit

R3(config)#interface s1/0

R3(config-if)#ipv6 ospf 6 area 0

R3(config-if)#exit

R3(config)#end

Se configura en Router R3, OSPF para calcular las rutas más cortas en las áreas de la red, también se configura el protocolo BGP para compartir información de enrutamiento.

Figura 14.Verificación protocolo enrutamiento en R3

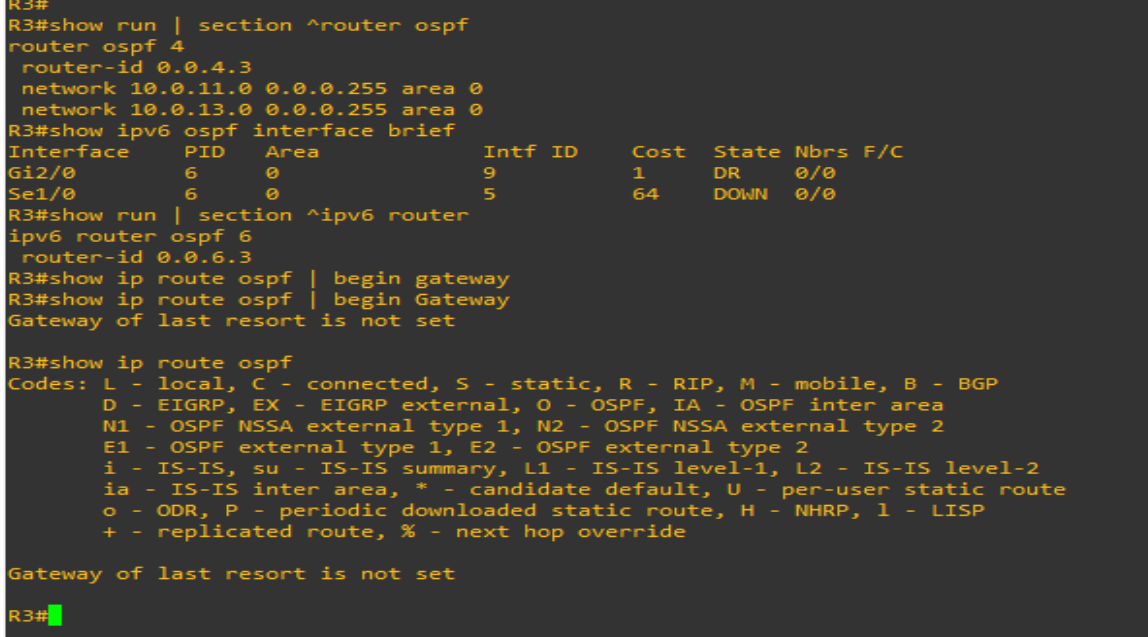

Configuración en D1

D1(config)#router ospf 4

D1(config-router)#router-id 0.0.4.131

D1(config-router)#network 10.0.100.0 0.0.0.255 area 0

D1(config-router)#network 10.0.101.0 0.0.0.255 area 0

D1(config-router)#network 10.0.102.0 0.0.0.255 area 0

D1(config-router)#network 10.0.10.0 0.0.0.255 area 0

D1(config-router)#passive-interface default

D1(config-router)#no passive-interface e1/0

D1(config-router)#exit

D1(config)#ipv6 router ospf 6

D1(config-rtr)#router-id 0.0.6.131

D1(config-rtr)#passive-interface default

D1(config-rtr)#no passive-interface e1/0

D1(config-rtr)#exit

D1(config)#interface e1/0

D1(config-if)#ipv6 ospf 6 area 0

D1(config-if)#exit

D1(config)#interface vlan 100

D1(config-if)#ipv6 ospf 6 area 0

D1(config-if)#exit

D1(config)#interface vlan 101

D1(config-if)#ipv6 ospf 6 area 0

D1(config-if)#exit

D1(config)#interface vlan 102

D1(config-if)#ipv6 ospf 6 area 0

D1(config-if)#exit

D1(config)#

Figura 15.Verificación protocolo enrutamiento en D1

|   | D1#<br>router ospf 4<br>router-id 0.0.4.131<br>passive-interface default<br>ipv6 router ospf 6<br>router-id 0.0.6.131<br>passive-interface default<br>Interface<br>v1102<br>$\overline{\phantom{a}}$ 6<br>V1101<br>v1100 6 0<br>Et1/0<br>D1# | PID.<br>6 .<br>6 | D1#show run   section ^router ospf<br>no passive-interface Ethernet1/0<br>network 10.0.10.0 0.0.0.255 area 0<br>network 10.0.100.0 0.0.0.255 area 0<br>network 10.0.101.0 0.0.0.255 area 0<br>network 10.0.102.0 0.0.0.255 area 0<br>D1#show run   section ^ipv6 router<br>no passive-interface Ethernet1/0<br>D1#show ipv6 ospf interface brief<br>Area<br>ø<br>$\theta$<br>ø | Intf ID<br>41<br>40<br>39<br>37 | 1<br>1<br>1<br>10 <sup>°</sup> | Cost State Nbrs F/C<br>DOWN 0/0<br>DOMN 0/0<br>DR.<br><b>DOWN</b> | 0/0<br>0/0 |  |                                                        |  |
|---|----------------------------------------------------------------------------------------------------|------------------|----------------------------------------------------------------------------------------------------|---------------------------------|--------------------------------|-------------------------------------------------------------------|------------|--|--------------------------------------------------------|--|
| п | solarwinds                                                                                                    |                  | Solar-PuTTY free tool                                                                                                    |                                 |                                |                                                                   |            |  | © 2019 SolarWinds Worldwide, LLC. All rights reserved. |  |

Configuración en D2

D2(config)#router ospf 4

D2(config-router)#router-id 0.0.4.132

D2(config-router)#network 10.0.100.0 0.0.0.255 area 0

D2(config-router)#network 10.0.101.0 0.0.0.255 area 0

D2(config-router)#network 10.0.102.0 0.0.0.255 area 0

D2(config-router)#network 10.0.11.0 0.0.0.255 area 0

D2(config-router)#passive-interface default

D2(config-router)#no passive-interface e1/0

D2(config-router)#exit

D2(config)#ipv6 router ospf 6

D2(config-rtr)#router-id 0.0.6.132

D2(config-rtr)#passive-interface default

D2(config-rtr)#no passive-interface e1/0

D2(config-rtr)#exit

D2(config)#interface e1/0

D2(config-if)#ipv6 ospf 6 area 0

D2(config-if)#exit

D2(config)#interface vlan 100

D2(config-if)#ipv6 ospf 6 area 0

D2(config-if)#exit

D2(config)#interface vlan 101

D2(config-if)#ipv6 ospf 6 area 0

- D2(config-if)#exit
- D2(config)#interface vlan 102

D2(config-if)#ipv6 ospf 6 area 0

D2(config-if)#exit

D2(config)#end

### Figura 16.Verificación protocolo enrutamiento en D2

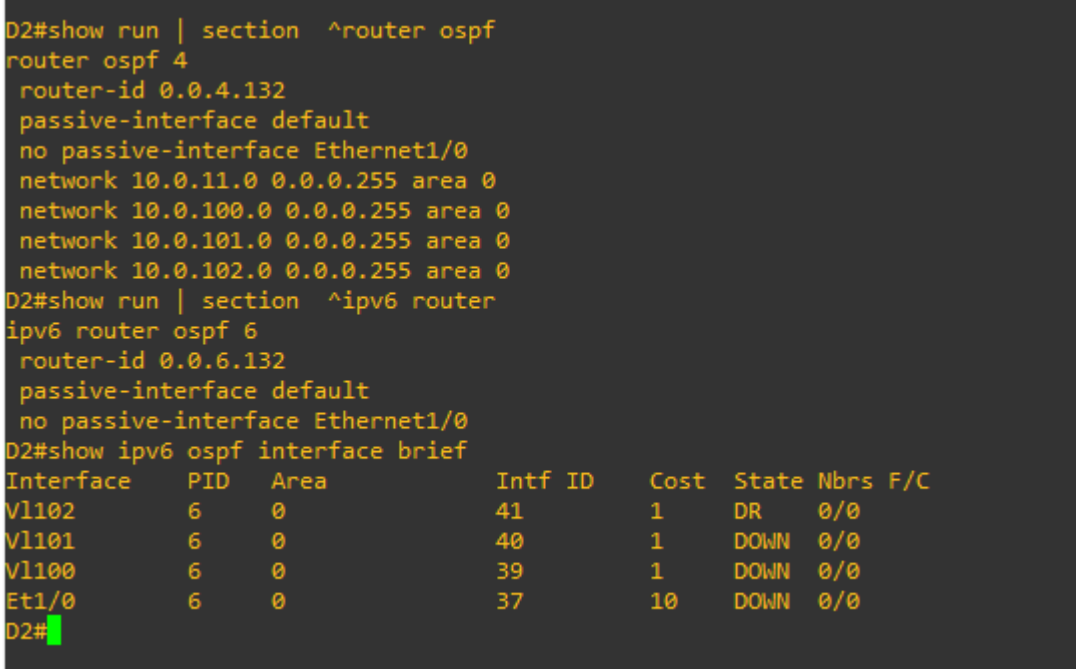

Parte 4: Configurar la Redundancia del Primer Salto (First Hop Redundancy)

En esta parte, debe configurar HSRP versión 2 para proveer redundancia de primer salto para los hosts en la "Red de la Compañía".

Las tareas de configuración son las siguientes:

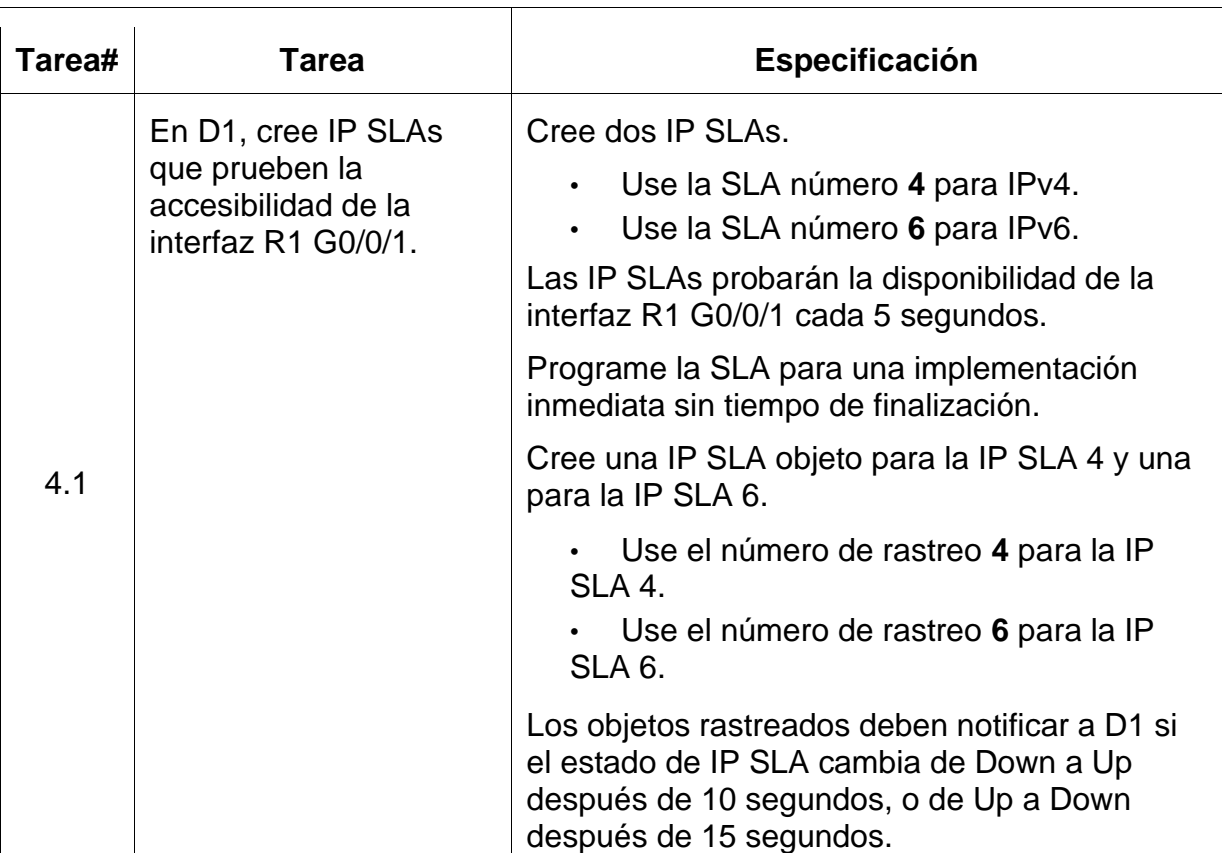

Tabla 3.Lista de tareas configuración redundancia primer salto.

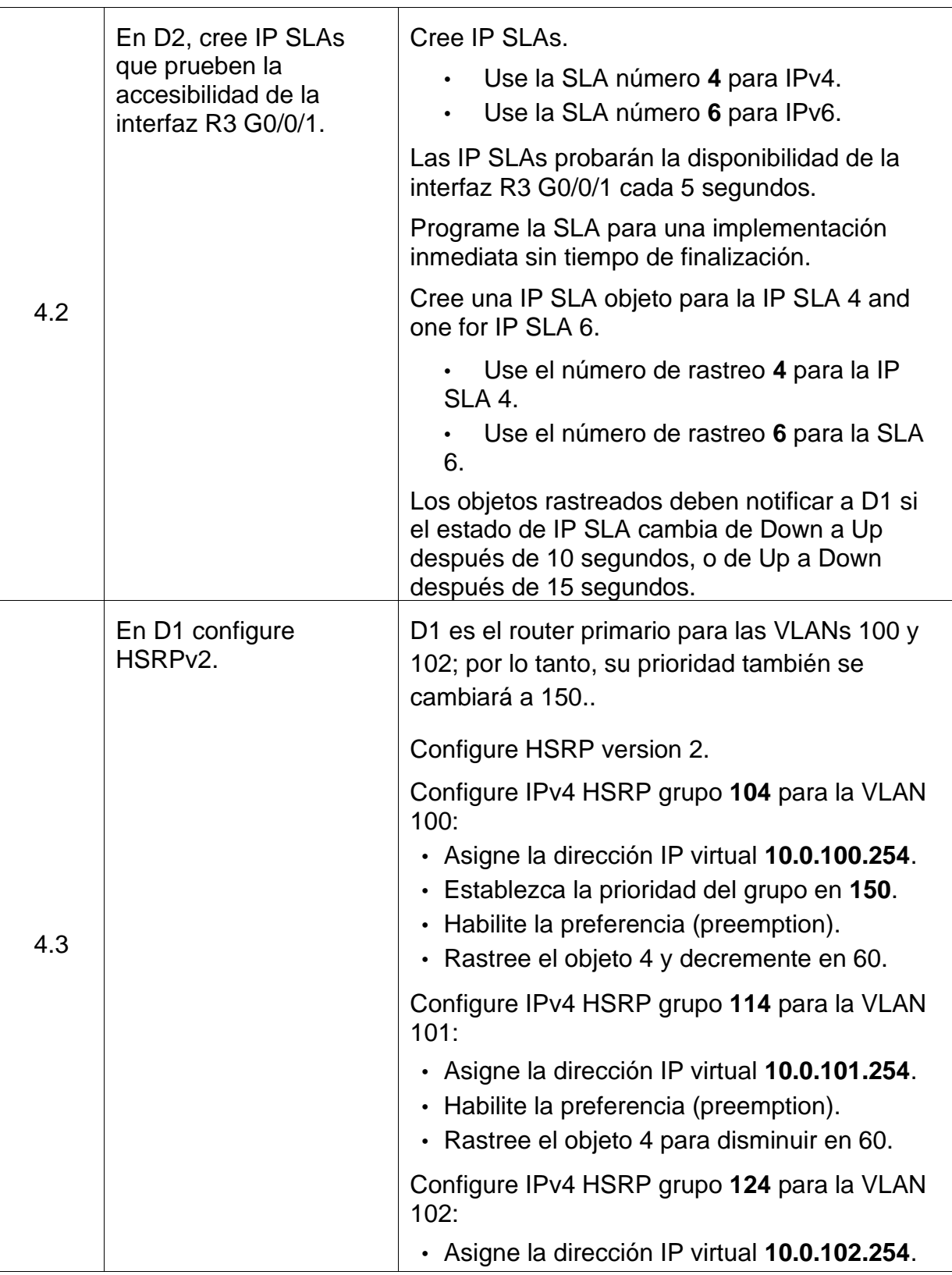

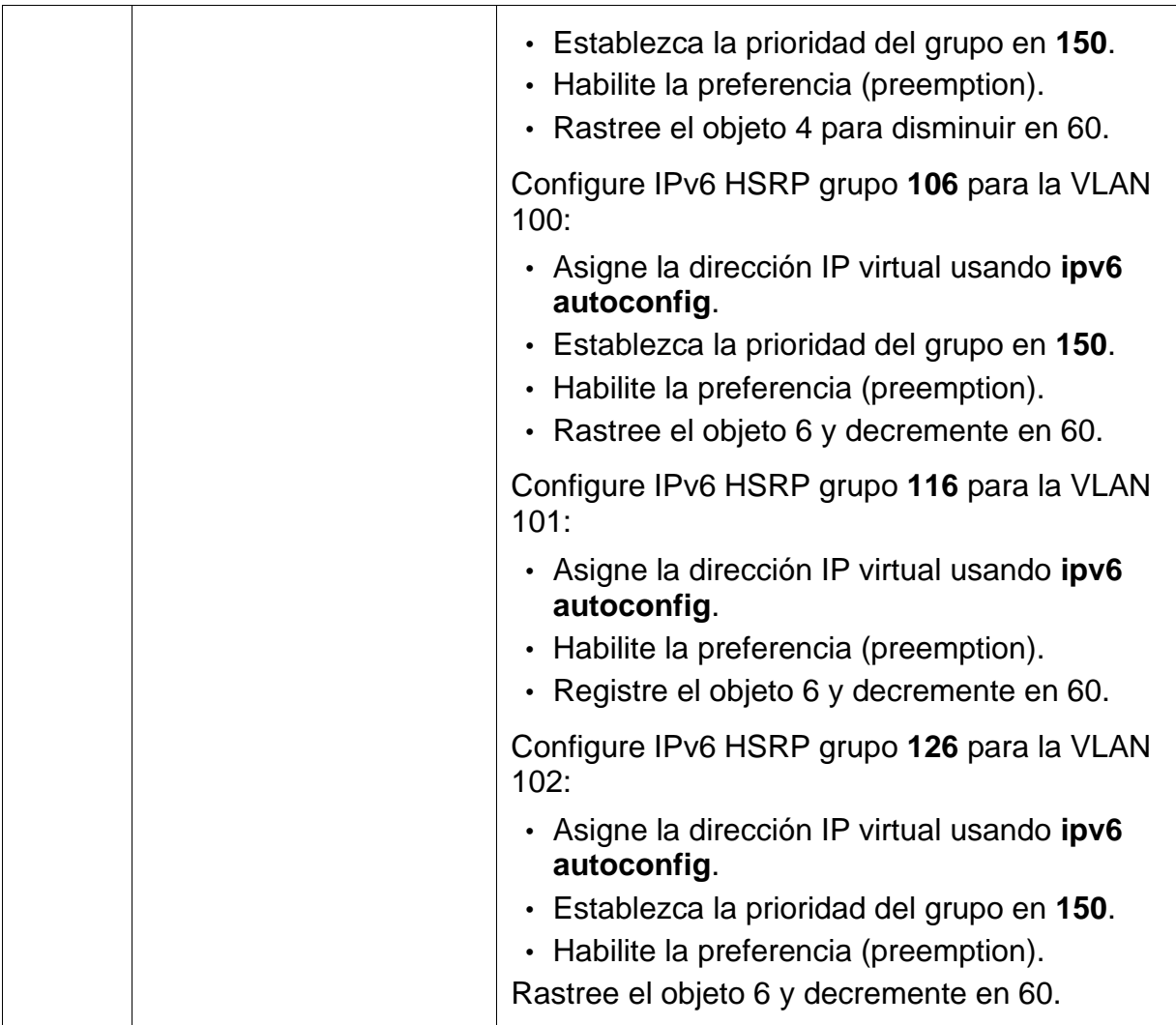

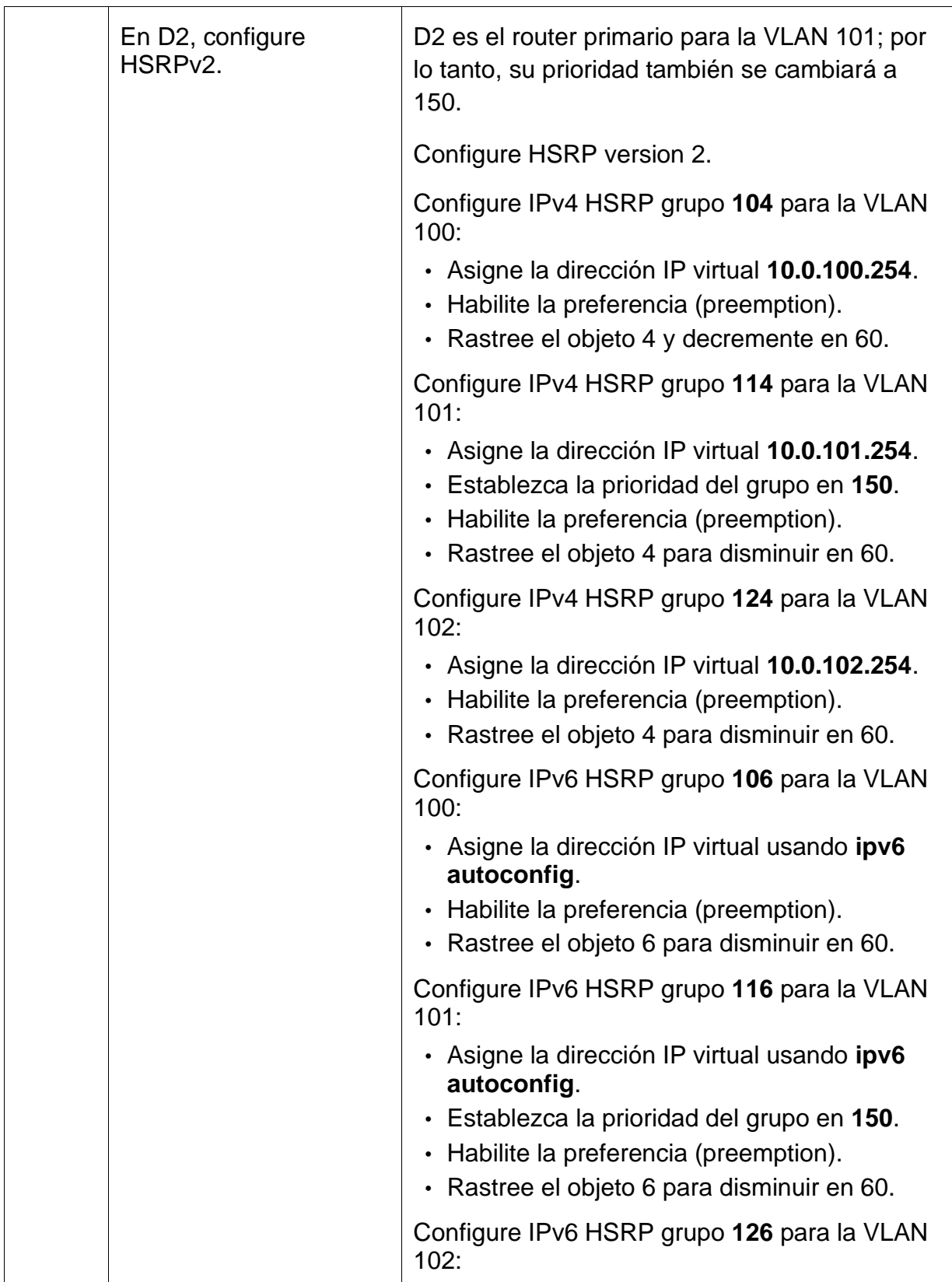

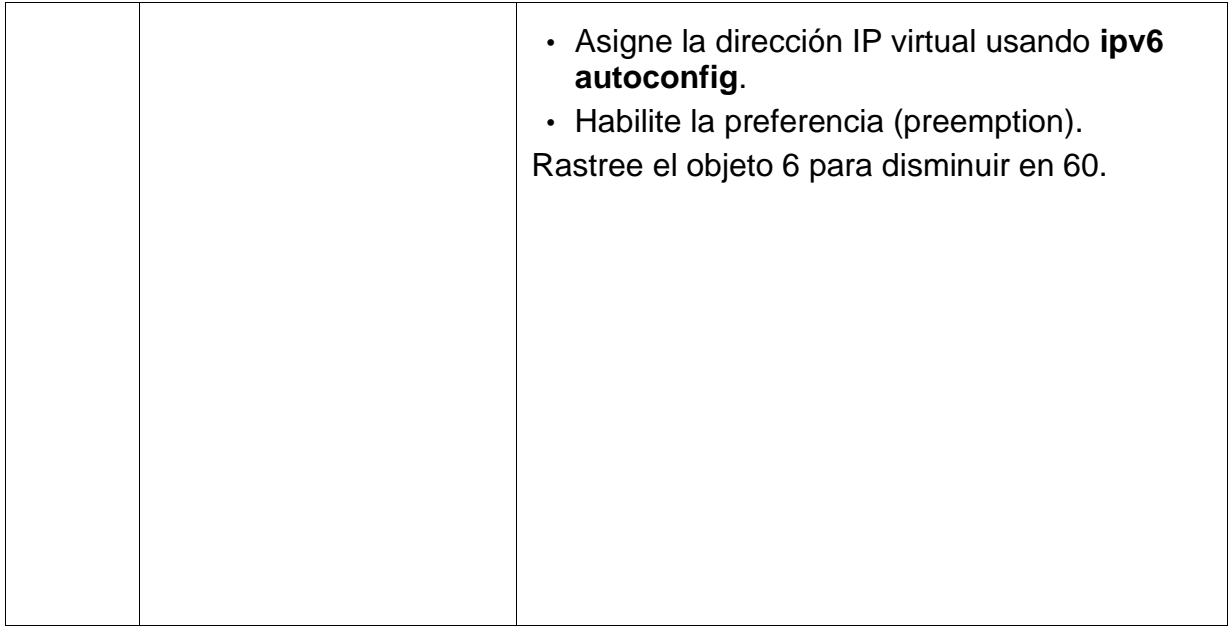

Tareas 4.1 - 4.3. Creación de IP SLA,HSRPv2

Configuración D1

D1(config)#ip sla 4

D1(config-ip-sla)#icmp-echo 10.0.10.1

D1(config-ip-sla-echo)#frequency 5

D1(config-ip-sla-echo)#exit

D1(config)#ip sla 6

D1(config-ip-sla)#icmp-echo 2001:db8:100:1010::1

D1(config-ip-sla-echo)#frequency 5

D1(config-ip-sla-echo)#exit

D1(config)#ip sla schedule 4 life forever start-time now

D1(config)#ip sla schedule 6 life forever start-time now

D1(config)#track 4 ip sla 4

D1(config-track)#delay down 10 up 15

D1(config-track)#track 6 ip sla 6

- D1(config-track)#delay down 10 up 15
- D1(config-track)#exit
- D1(config)#interface vlan 100
- D1(config-if)#standby version 2
- D1(config-if)#standby 104 ip 10.0.100.254
- D1(config-if)#standby 104 priority 150
- D1(config-if)#standby 104 preempt
- D1(config-if)#standby 104 track 4 decrement 60
- D1(config-if)#
- D1(config-if)#standby 106 ipv6 autoconfig
- D1(config-if)#
- D1(config-if)#standby 106 priority 150
- D1(config-if)#standby 106 preempt
- D1(config-if)#
- D1(config-if)#standby 106 track 6 decrement 60
- D1(config-if)#exit
- D1(config)#interface vlan 101
- D1(config-if)#standby version 2
- D1(config-if)#standby 114 ip 10.0.101.254
- D1(config-if)#standby 114 preempt
- D1(config-if)#standby 114 track 4 decrement 60
- D1(config-if)#standby 116 ipv6 autoconfig
- D1(config-if)#standby 116 preempt
- D1(config-if)#standby 116 track 6 decrement 60
- D1(config-if)#exit
- D1(config)#interface vlan 102
- D1(config-if)#standby version 2
- D1(config-if)#standby 124 ip 10.0.102.254
- D1(config-if)#standby 124 priority 150
- D1(config-if)#standby 124 preempt
- D1(config-if)#standby 124 track 4 decrement 60
- D1(config-if)#standby 126 ipv6 autoconfig
- D1(config-if)#standby 126 priority 150
- D1(config-if)#standby 126 preempt
- D1(config-if)#standby 126 track 6 decrement 60
- D1(config-if)#exit

Se realiza configuración de servicios IP SLA para probar la disponibilad de los puertos cada 5 segundos.

Para monitorear el tráfico de la red, se configura el protocolo HSRP con el comando standby para administrar redundancia en la red, siendo D1 el router primario para las Vlan 100 y 102.

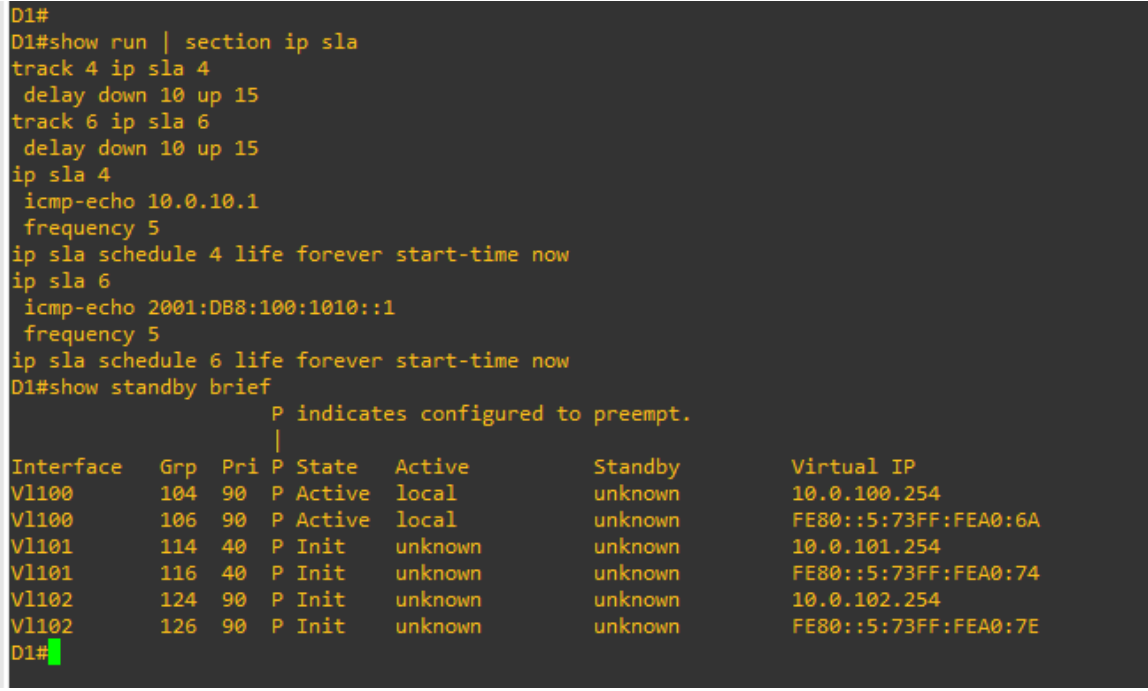

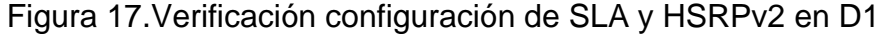

Configuración D2

D2(config)#ip sla 4

D2(config-ip-sla)#icmp-echo 10.0.11.1

D2(config-ip-sla-echo)#frequency 5

D2(config-ip-sla-echo)#exit

D2(config)#ip sla 6

D2(config-ip-sla)#icmp-echo 2001:db8:100:1011::1

D2(config-ip-sla-echo)#frequency 5

D2(config-ip-sla-echo)#exit

D2(config)#ip sla schedule 4 life forever start-time now

D2(config)#ip sla schedule 6 life forever start-time now

D2(config)#track 4 ip sla 4

D2(config-track)#delay down 10 up 15

D2(config-track)#exit

D2(config)#track 6 ip sla 6

D2(config-track)#delay down 10 up 15

D2(config-track)#exit

D2(config)#interface vlan 100

D2(config-if)#standby version 2

D2(config-if)#standby 104 ip 10.0.100.254

D2(config-if)#standby 104 preempt

D2(config-if)#

D2(config-if)#standby 104 track 4 decrement 60

D2(config-if)#

D2(config-if)#standby 106 ipv6 autoconfig

D2(config-if)#standby 106 preempt

D2(config-if)#

D2(config-if)#standby 106 track 6 decrement 60

D2(config-if)#

D2(config-if)#exit

D2(config)#

D2(config)#interface vlan 101

D2(config-if)#standby version 2

D2(config-if)#standby 114 ip 10.0.101.254

D2(config-if)#

D2(config-if)##standby 114 priority 150

D2(config-if)#standby 114 preempt

D2(config-if)#

D2(config-if)#standby 114 track 4 decrement 60

D2(config-if)#standby 116 ipv6 autoconfig

D2(config-if)#standby 116 priority 150

D2(config-if)#standby 116 preempt

D2(config-if)#

D2(config-if)#standby 116 track 6 decrement 60

D2(config-if)#exit

D2(config)#interface vlan 102

D2(config-if)#standby version 2

D2(config-if)#standby 124 ip 10.0.102.254

D2(config-if)#standby 124 preempt

D2(config-if)#

D2(config-if)#standby 124 track 4 decrement 60

D2(config-if)#

D2(config-if)#standby 126 ipv6 autoconfig

D2(config-if)#

D2(config-if)#standby 126 preempt

D2(config-if)#

D2(config-if)#standby 126 track 6 decrement 60

D2(config-if)#exit

Se realiza configuración de servicios IP SLA para probar la disponibilad de los puertos cada 5 segundos.

Para monitorear el tráfico de la red, se configura el protocolo HSRP con el comando standby para administrar redundancia en la red, siendo D1 el router primario para las Vlan 100 y 102.

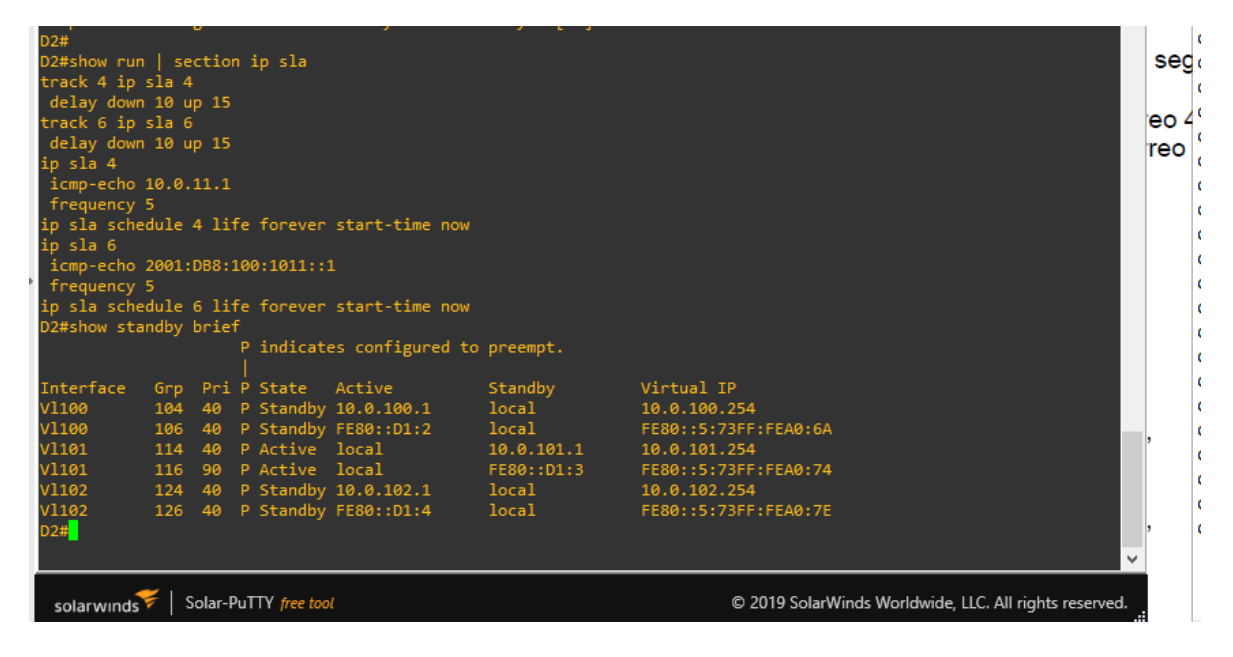

Figura 18.Verificación configuración de SLA y HSRPv2 en D2

Parte 5: Seguridad

En esta parte debe configurar varios mecanismos de seguridad en los dispositivos de la topología.

Las tareas de configuración son las siguientes:

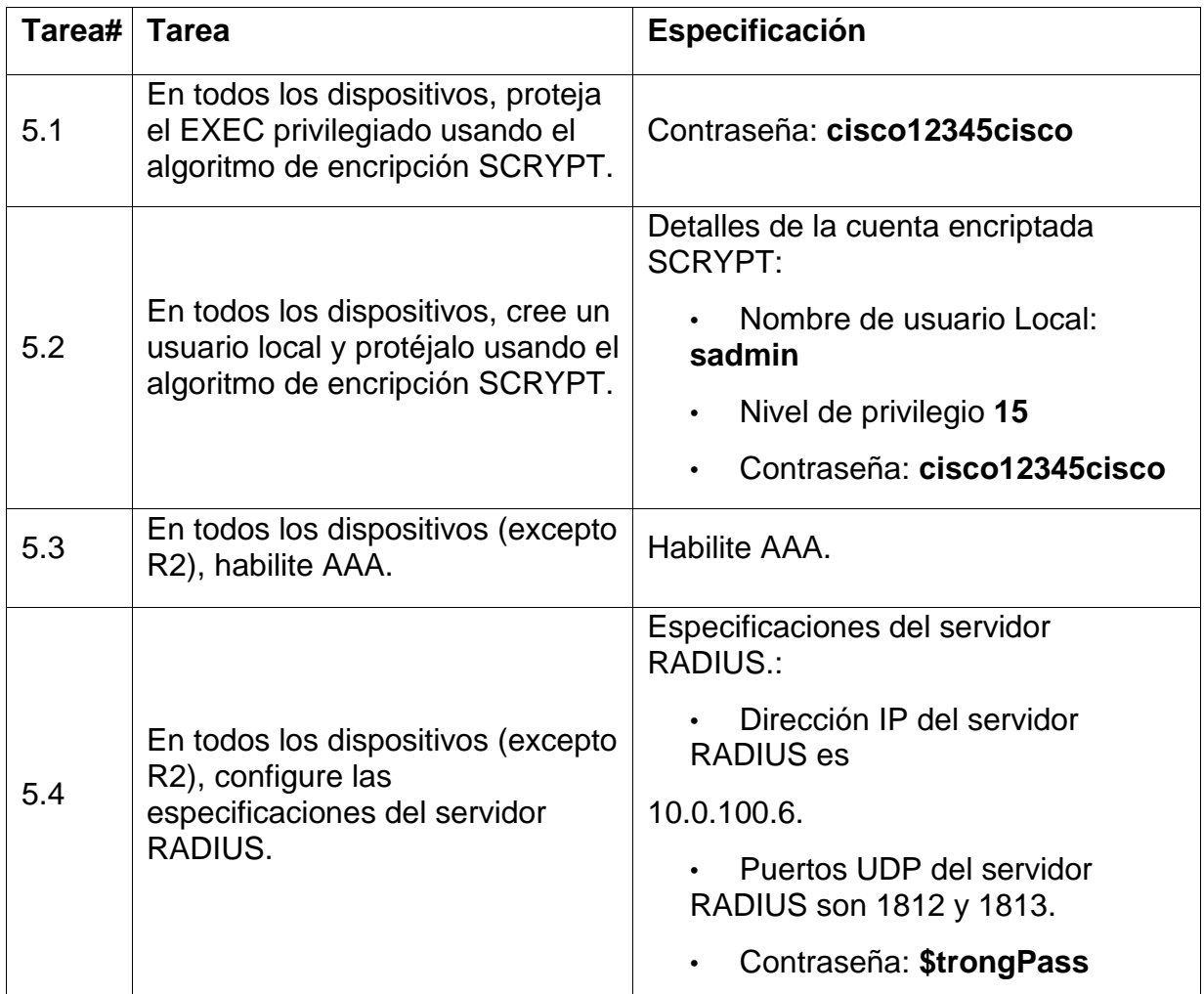

# Tabla 4.Lista de tareas configuración seguridad

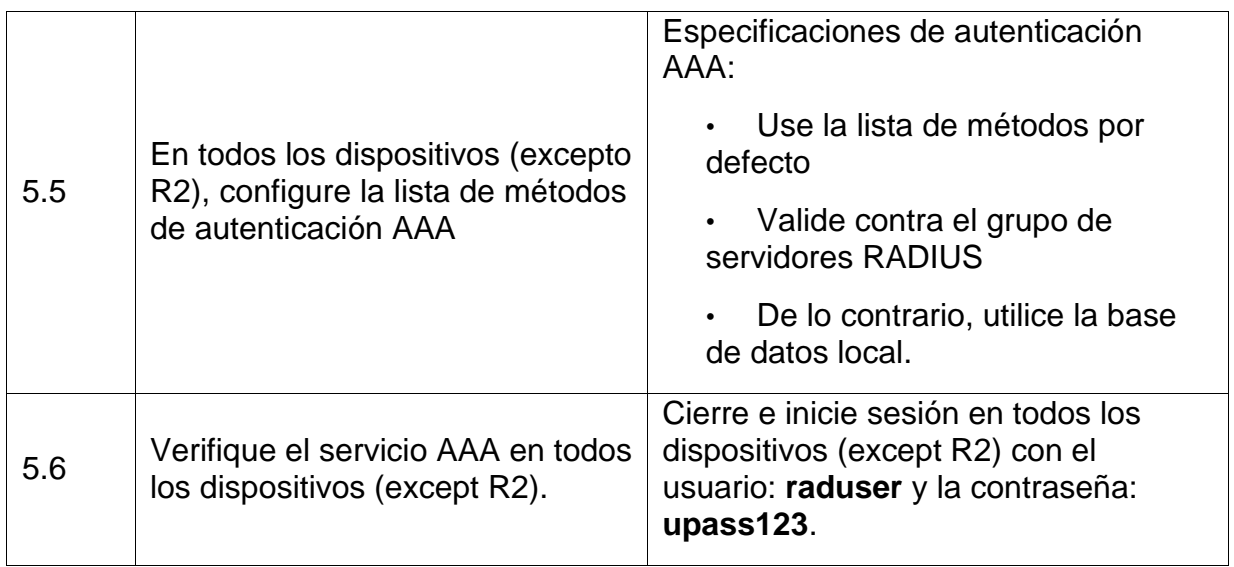

Tarea 5.1-5.2. Creación algoritmo de encriptación.

Configuración Algoritmo seguridad en todos los dispositivos

Router R2

R2(config)#enable algorithm-type scrypt secret cisco12345cisco

R2(config)#\$dmin privilege 15 algorithm-type SCRYPT secret cisco12345cisco

R2(config)#exit

Se configura algoritmo de encripción, se crea usuario y contraseña y se protege con el enable algorithm-type scrypt secret.

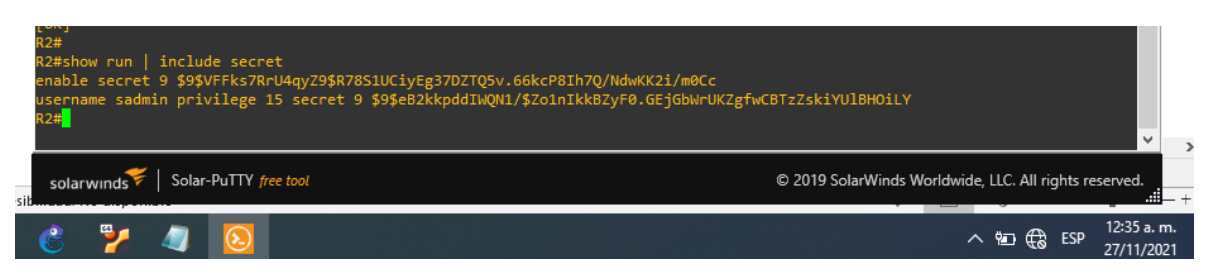

Figura 19.Verificación algoritmo encripción en R2*.*

#### Router R1

R1(config)#enable algorithm-type scrypt secret cisco12345cisco

R1(config)#\$dmin privilege 15 algorithm-type SCRYPT secret cisco12345cisco

R1(config)#exit

## Router R3

R3(config)#enable algorithm-type scrypt secret cisco12345cisco R3(config)#\$dmin privilege 15 algorithm-type SCRYPT secret cisco12345cisco R3(config)#exit

Swtich D1

D1(config)#enable algorithm-type scrypt secret cisco12345cisco

D1(config)#\$dmin privilege 15 algorithm-type SCRYPT secret cisco12345cisco D1(config)#exit

Swtich D2

D2(config)#enable algorithm-type scrypt secret cisco12345cisco D2(config)#\$dmin privilege 15 algorithm-type SCRYPT secret cisco12345cisco D2(config)#exit

Swtich A1

A1(config)#enable algorithm-type scrypt secret cisco12345cisco A1(config)#\$dmin privilege 15 algorithm-type SCRYPT secret cisco12345cisco A1(config)#exit

Tarea 5.3 -5.5. Configuración protocolo AAA y Radius.

Router R1 R1#ena

R1#confi term

- R1(config)#aaa new-model
- R1(config)#radius server RADIUS
- R1(config-radius-server)#\$4 10.0.100.6 auth-port 1812 acct-port 1813
- R1(config-radius-server)#key \$trongPass
- R1(config-radius-server)#exit
- R1(config)#aaa authentication login default group radius local
- R1(config)#end

Se configuran los métodos de autenticación en todos los dispositivos a excepción de R2, método AAA y Radius.

Figura 20.Verificación configuración de seguridad y login en R1.

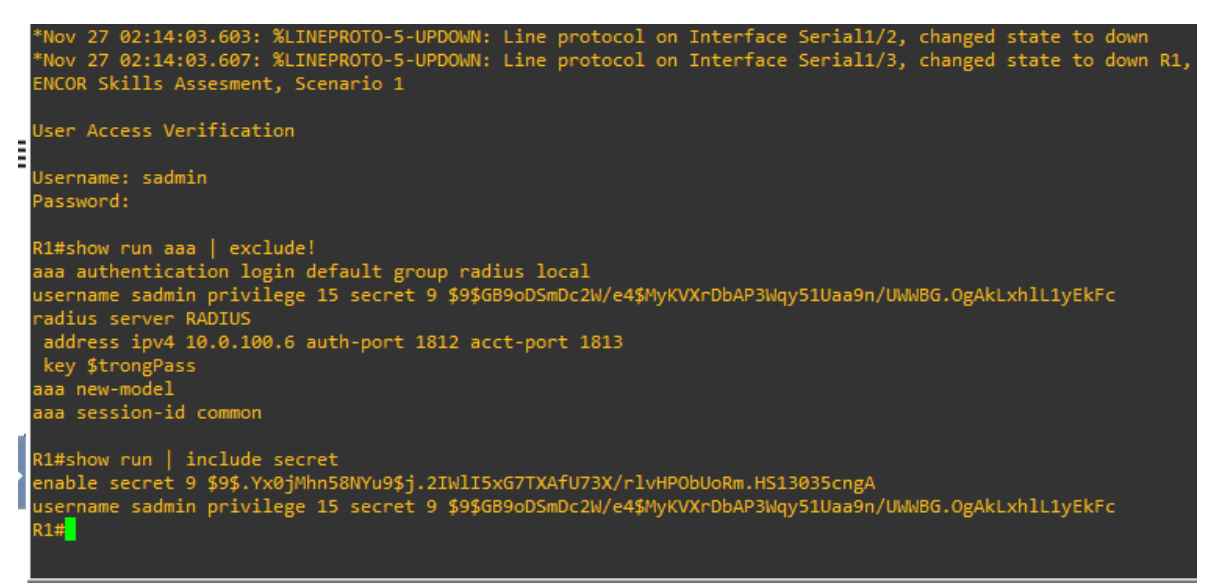

Router R3

R3#ena

R3#confi term

- R3(config)#aaa new-model
- R3(config)#radius server RADIUS

R3(config-radius-server)#\$4 10.0.100.6 auth-port 1812 acct-port 1813

R3(config-radius-server)#key \$trongPass

R3(config-radius-server)#exit

R3(config)#aaa authentication login default group radius local

R3(config)#end

Figura 6.3 Configuración R3 y Login de ingreso

Figura 21.Verificación configuración de seguridad y login en R3

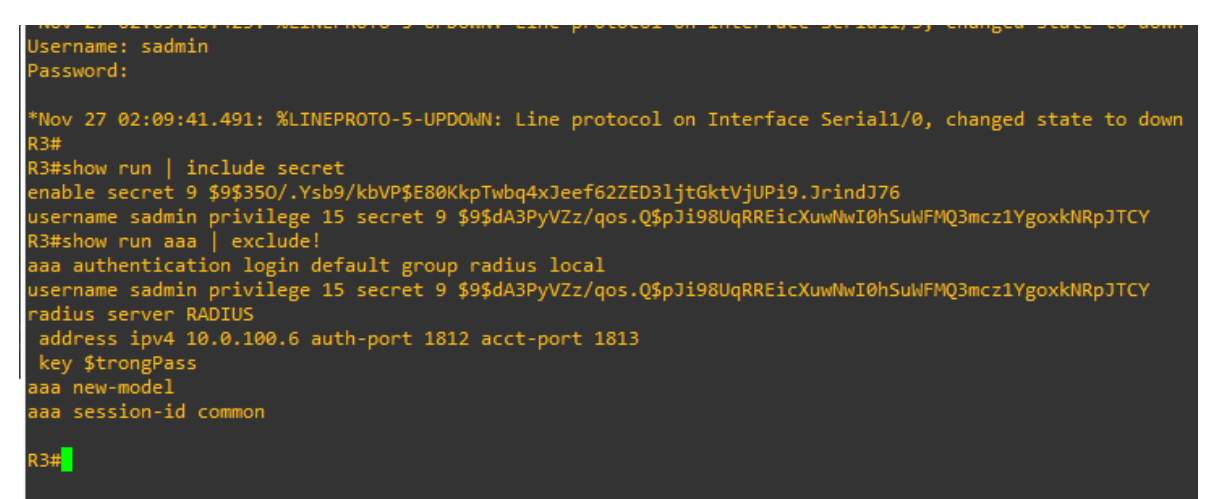

Switch D1

D1#confi term

- D1(config)#aaa new-model
- D1(config)#radius server RADIUS
- D1(config-radius-server)#\$4 10.0.100.6 auth-port 1812 acct-port 1813
- D1(config-radius-server)#key \$trongPass
- D1(config-radius-server)#exit
- D1(config)#aaa authentication login default group radius local
- D1(config)#end

Figura 22.Verificación configuración de seguridad y login en D1

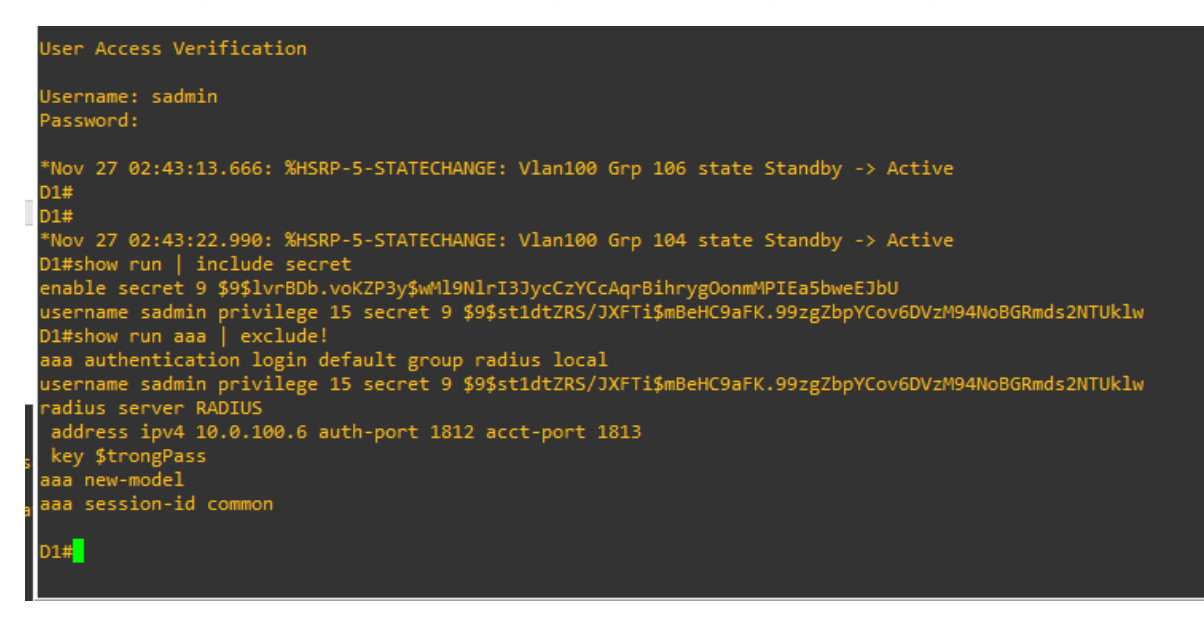

Switch D2

D2#ena

D2#confi term

D2(config)#aaa new-model

D2(config)#radius server RADIUS

D2(config-radius-server)#\$4 10.0.100.6 auth-port 1812 acct-port 1813

D2(config-radius-server)#key \$trongPass

D2(config-radius-server)#exit

D2(config)#aaa authentication login default group radius local

D2(config)#end

Figura 23.Verificación configuración de seguridad y login en D2

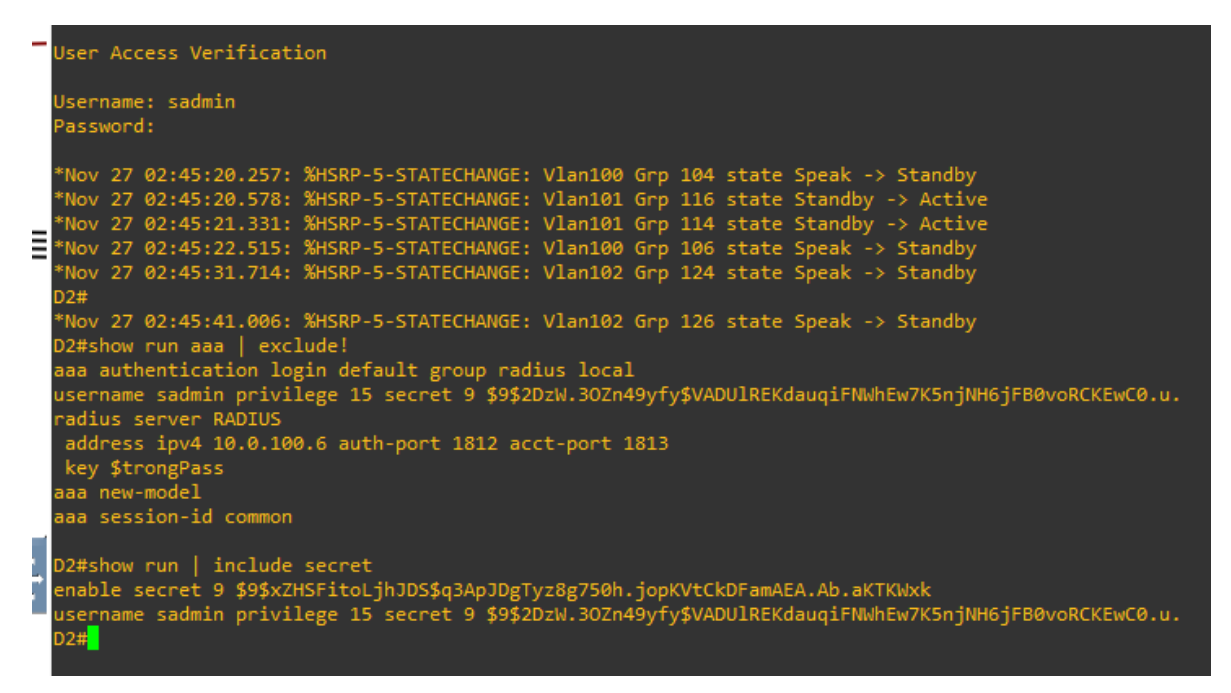

Switch A1

A1#confi term

- A1(config)#aaa new-model
- A1(config)#radius server RADIUS

A1(config-radius-server)#\$4 10.0.100.6 auth-port 1812 acct-port 1813

A1(config-radius-server)#key \$trongPass

A1(config-radius-server)#exit

A1(config)#aaa authentication login default group radius local

A1(config)#end

Figura 24.Verificación configuración de seguridad y login en A1

```
A1, ENCOR Skills Assessment, Scenario 1
   User Access Verification
    Username: sadmin<br>Password:
=A1#show run | include secret<br>|enable secret 9 $9$LKeuQ450utQZVS$t5agtrSEnqiMDaHZZsae7IQ9IvG2808iezxIolMjL0c<br>|username sadmin privilege 15 secret 9 $9$3MqvIY3gpd6OPS$7musptHL5FDLnml6ZvE7ogR2XZ1ERkhgwLepXIqAHW.<br>|A1#show run
   A1#show run aaa | exclude!<br>aaa authentication login default group radius local<br>username sadmin privilege 15 secret 9 $9$3MqvIY3gpd6OPS$7musptHL5FDLnml6ZvE7ogR2XZ1ERkhgwLepXIqAHW.<br>radius server RADIUS
   radius server RADIUS<br>address ipv4 10.0.100.6 auth-port 1812 acct-port 1813<br>key $trongPass<br>aaa new-model
    aaa session-id common
A1#
```
Parte 6: Configure las funciones de Administración de Red En esta parte, debe configurar varias funciones de administración de red.

Las tareas de configuración son las siguientes:

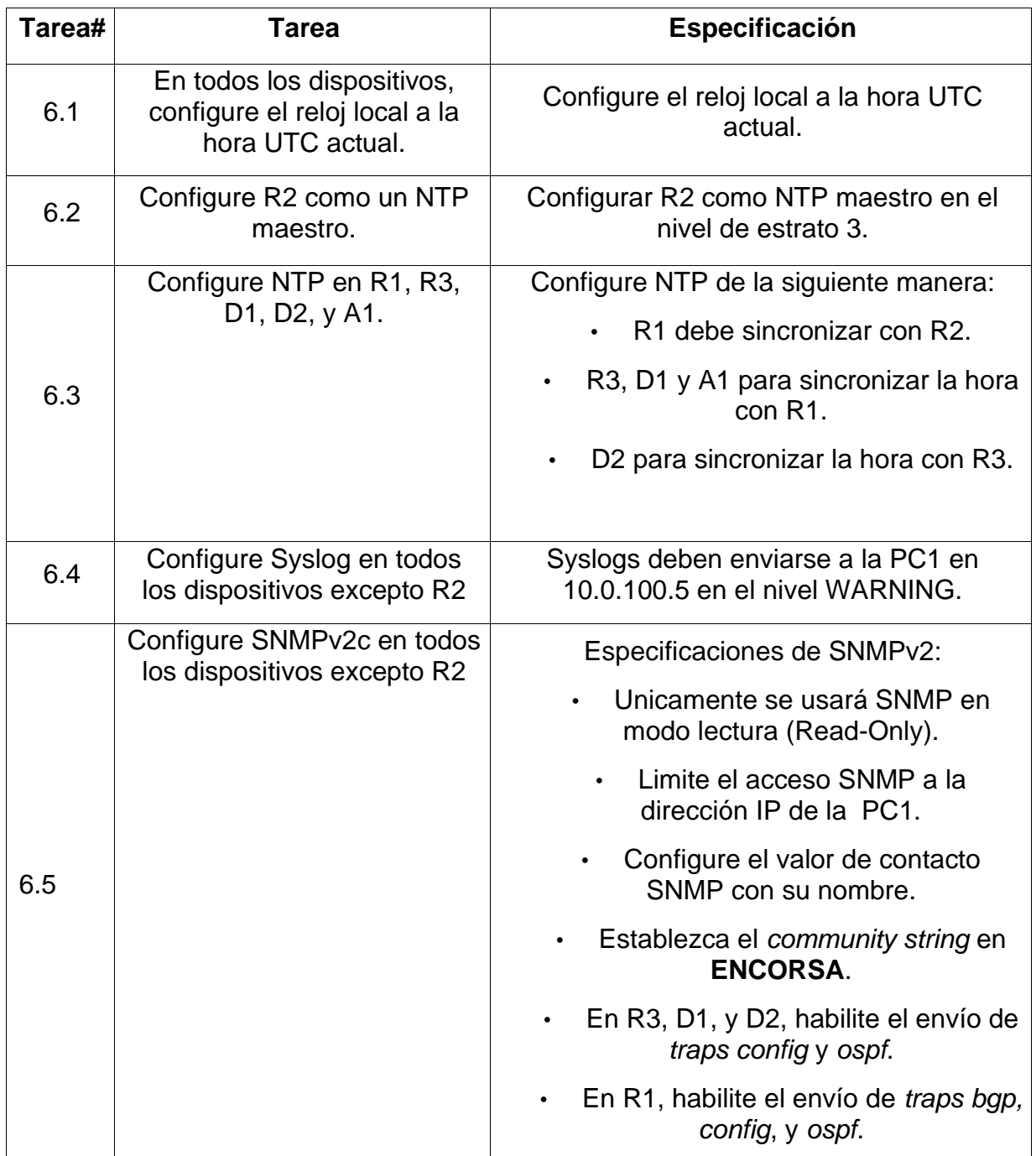

Tabla 5.Lista de tareas configuración administración de la red

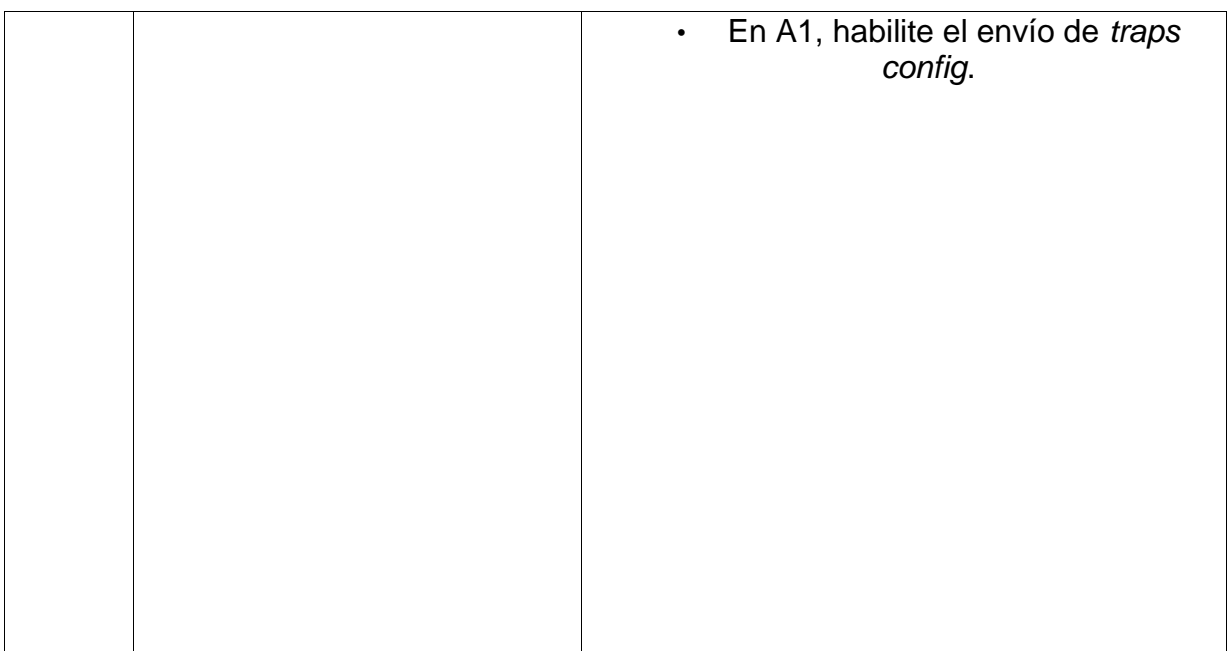

Tarea 6.2 Configuración R2 como servidor NTP R2#ena

R2#confi term

R2(config)#ntp master 3

R2(config)#end

R2#

Luego de ajustar la hora en R2, se configura como servidor NTP y los dispositivos que se configuren con NTP y la dirección 2.2.2.2 se sincronizarán a R2.

# Figura 25.Configuración R2 como servidor NTP

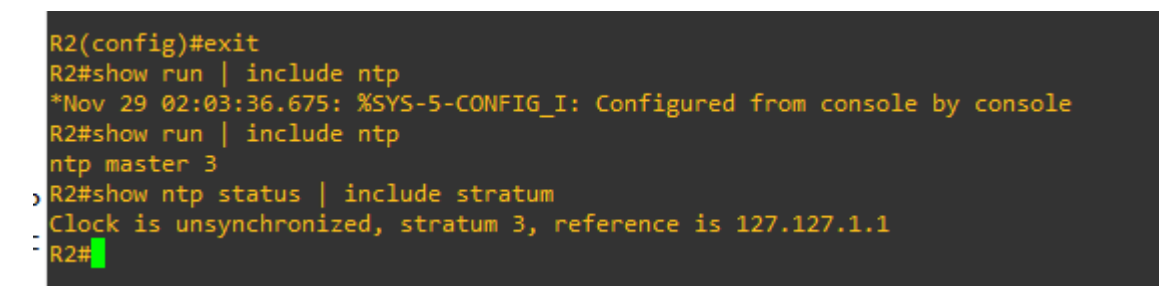

Tarea 6.3 Configuración de NTP R1,R3 D1,D2 y A1 Comandos para la sincronización de R1 con R2

En R1

R1#ena

R1#confi term

R1(config)#ntp server 2.2.2.2

R1(config)#

R1 se sincronizará a R2.

Figura 26.Configuración R1 sincronizado a servidor R2

```
Username: sadmin
Password:
R1#show ntp status | include stratum<br>Clock is synchronized, stratum 4, reference is 2.2.2.2<br>R1#show run | include ntp
ntp server 2.2.2.2
R1#
```
Comandos para sincronización de D1,A1 y R3 con R1

En D1

D1#ena

D1#confi term

D1(config)#ntp server 10.0.10.1

D1(config)#exit

Figura 27.Configuración D1 sincronizado a servidor R1

```
D1#show run | include ntp
ntp server 10.0.10.1
Di#show ntp status | include stratum
Clock is unsynchronized, stratum 16, no reference clock
D1#
```
En A1

A1#ena

A1#confi term A1(config) #ntp server 10.0.10.1 A1(config)#exit

Figura 28.Configuración A1 sincronizado a servidor R1

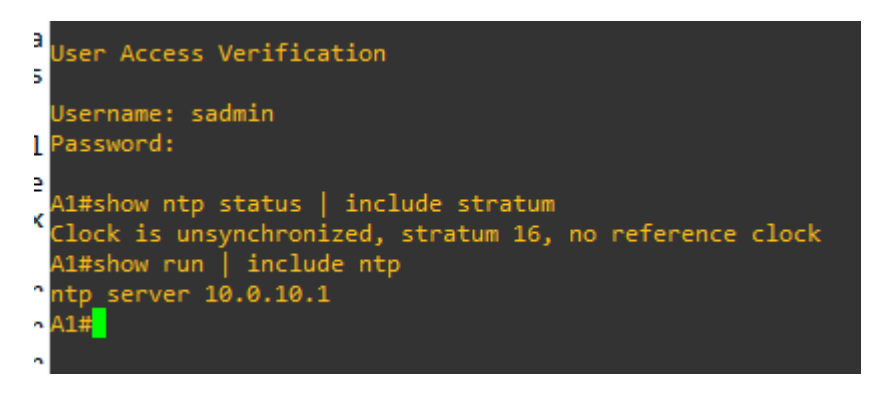

En R3

R3#ena

R3#confi term

R3(config)#ntp server 10.0.10.1

R3(config)#exit

Figura 29.Configuración A1 sincronizado a servidor R1

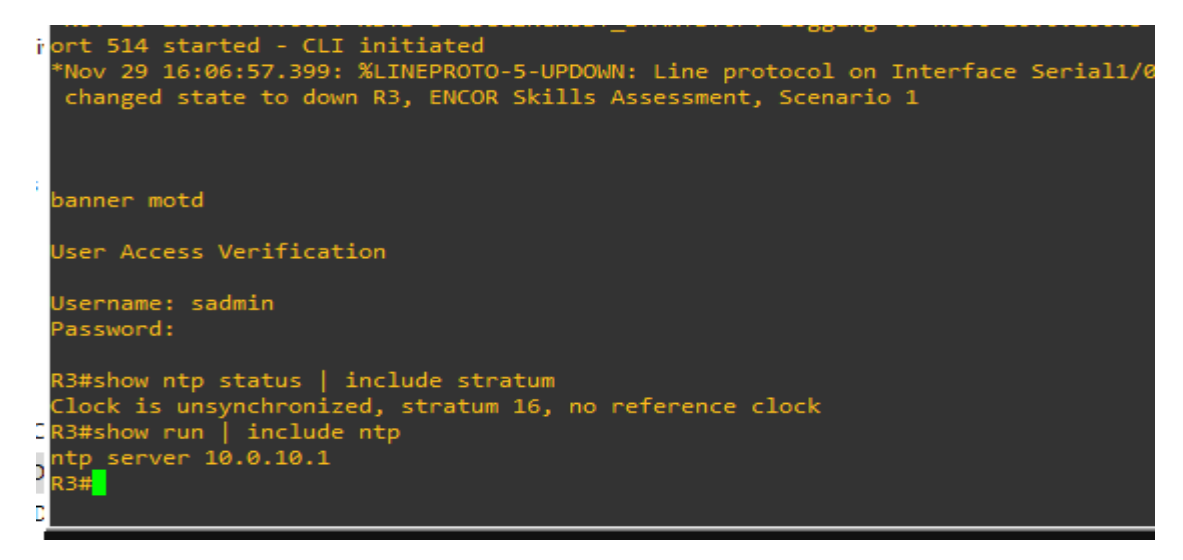

Comandos para sincronización de D2 con R3

En D2

D2#ena

D2#confi term

D2(config)#ntp server 10.0.11.1

D2(config)#exit

Figura 30.Configuración D2 sincronizado a servidor R3

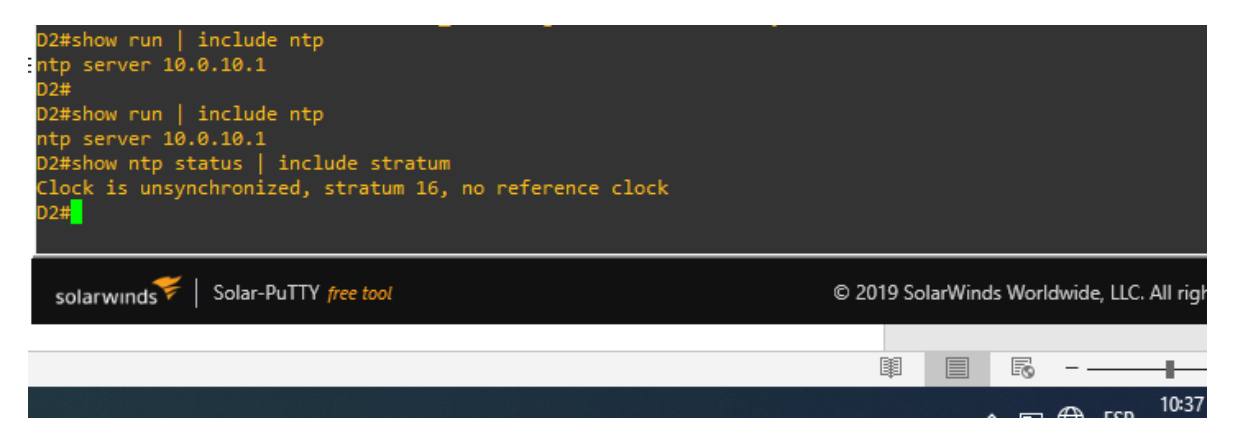

Tarea 6.4 Configuración del syslog

En R1

- R1(config)#logging trap warning
- R1(config)#logging host 10.0.100.5
- R1(config)#logging on
- R1(config)#ip access-list standard SNMP-NMS
- R1(config-std-nacl)#permit host 10.0.100.5
- R1(config-std-nacl)#exit
- R1(config)#snmp-server contact Cisco student
- R1(config)#snmp-server community ENCORSA ro SNMP-NMS
- R1(config)#snmp-server host 10.0.10.5 version 2c ENCORSA
- R1(config)#snmp-server ifindex persist

R1(config)#snmp-server enable traps bgp

R1(config)#snmp-server enable traps config

R1(config)#snmp-server enable traps ospf

R1(config)#exit

Se habilitan servicio de envío de mensajes y de advertencias, también se configura acceso a las listas snmp.

Figura 31.Verificación configuraciones Syslog y SNMP en R1

```
21#R1#show run | include logging
http://www.funchilde.html<br>logging host 10.0.100.5
 logging synchronous<br>logging synchronous
R1#R1#show ip access-list SNMP-NMS
Standard IP access list SNMP-NMS
     10 permit 10.0.100.5
R1#R1#show run | include snmp
snmp-server community ENCORSA RO SNMP-NMS
snmp-server ifindex persist
snmp-server contact Cisco student
snmp-server enable traps ospf state-change
snmp-server enable traps ospf errors
snmp-server enable traps ospf retransmit
snmp-server enable traps ospf lsa<br>snmp-server enable traps ospf lsa<br>snmp-server enable traps ospf cisco-specific state-change nssa-trans-change<br>snmp-server enable traps ospf cisco-specific state-change shamlink neighbor<br>sn
snmp-server enable traps ospf cisco-specific errors
snmp-server enable traps ospf cisco-specific retransmit
snmp-server enable traps ospf cisco-specific lsa
snmp-server enable traps entity-sensor threshold
snmp-server enable traps bgp
snmp-server enable traps config
snmp-server host 10.0.10.5 version 2c ENCORSA
R1#
```
En R3

R3(config)#logging trap warning

R3(config)#logging host 10.0.100.5

R3(config)#logging on

R3(config)#ip access-list standard SNMP-NMS

R3(config-std-nacl)#permit host 10.0.100.5

R3(config-std-nacl)#exit

R3(config)#snmp-server contact Cisco student

R3(config)#snmp-server community ENCORSA ro SNMP-NMS

R3(config)#snmp-server host 10.0.10.5 version 2c ENCORSA

R3(config)#snmp-server ifindex persist

R3(config)#snmp-server enable traps config

R3(config)#snmp-server enable traps ospf

R3(config)#exit

Figura 32.Verificación configuraciones Syslog y SNMP en R3

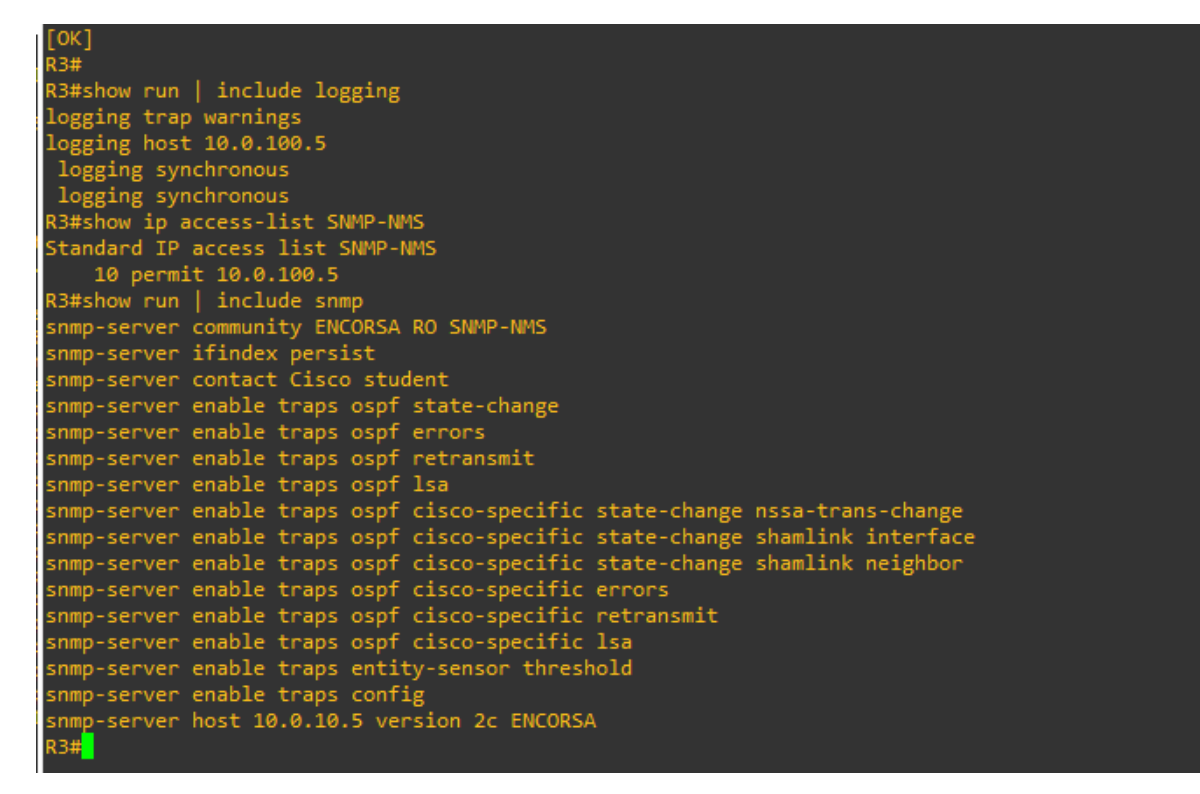

D<sub>1</sub>

D1(config)#logging trap warning

D1(config)#logging host 10.0.100.5

D1(config)#logging on

D1(config)#

D1(config)#ip access-list standard SNMP-NMS

D1(config-std-nacl)#

D1(config-std-nacl)#permit host 10.0.100.5

D1(config-std-nacl)#exit

D1(config)#snmp-server contact Santiago Mejia

D1(config)#snmp-server community ENCORSA ro SNMP-NMS

D1(config)#snmp-server host 10.0.10.5 version 2c ENCORSA

D1(config)#snmp-server ifindex persist

D1(config)#snmp-server enable traps config

D1(config)#snmp-server enable traps ospf

D1(config)#exit

Figura 33.Verificación configuraciones Syslog y SNMP en D1

```
D1#show run | include ntp
 ntp server 10.0.10.1
 .<br>D1#show run | include logging
 logging discriminator EXCESS severity drops 6 msg-body drops EXCESSCOLL
 logging buffered 50000
 logging console discriminator EXCESS
 logging trap warnings
 logging host 10.0.100.5
  logging synchronous
  logging synchronous
 D1#show ip access-list SNMP-NMS
 Standard IP access list SNMP-NMS
     10 permit 10.0.100.5
D1#show run | include snmp
SUBSIGN TWI | INCLUDE SHIP<br>Shipp-server community ENCORSA RO SNMP-NMS
 snmp-server contact Santiago Mejia
 snmp-server enable traps ospf state-change
 snmp-server enable traps ospf errors
 snmp-server enable traps ospf retransmit
 snmp-server enable traps ospf lsa
 snmp-server enable traps ospf cisco-specific state-change nssa-trans-change
 snmp-server enable traps ospf cisco-specific state-change shamlink interface
 snmp-server enable traps ospf cisco-specific state-change shamlink neighbor
 snmp-server enable traps ospf cisco-specific errors
 snmp-server enable traps ospf cisco-specific retransmit
 snmp-server enable traps ospf cisco-specific lsa
 snmp-server host 10.0.10.5 version 2c ENCORSA
 snmp ifmib ifindex persist
 D1#
```
D<sub>2</sub>

D2#ena

D2#confi term

Enter configuration commands, one per line. End with CNTL/Z.

D2(config)#logging trap warning

D2(config)#logging host 10.0.100.5

D2(config)#logging on

D2(config)#ip access-list standard SNMP-NMS

D2(config-std-nacl)#permit host 10.0.100.5

D2(config-std-nacl)#exit

D2(config)#snmp-server contact Santiago Mejia

D2(config)#snmp-server community ENCORSA ro SNMP-NMS

D2(config)#snmp-server host 10.0.10.5 version 2c ENCORSA

D2(config)#snmp-server ifindex persist

D2(config)#snmp-server enable traps config

D2(config)#snmp-server enable traps ospf

D2(config)#exit

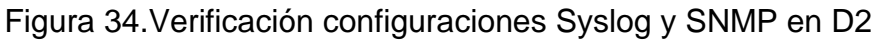

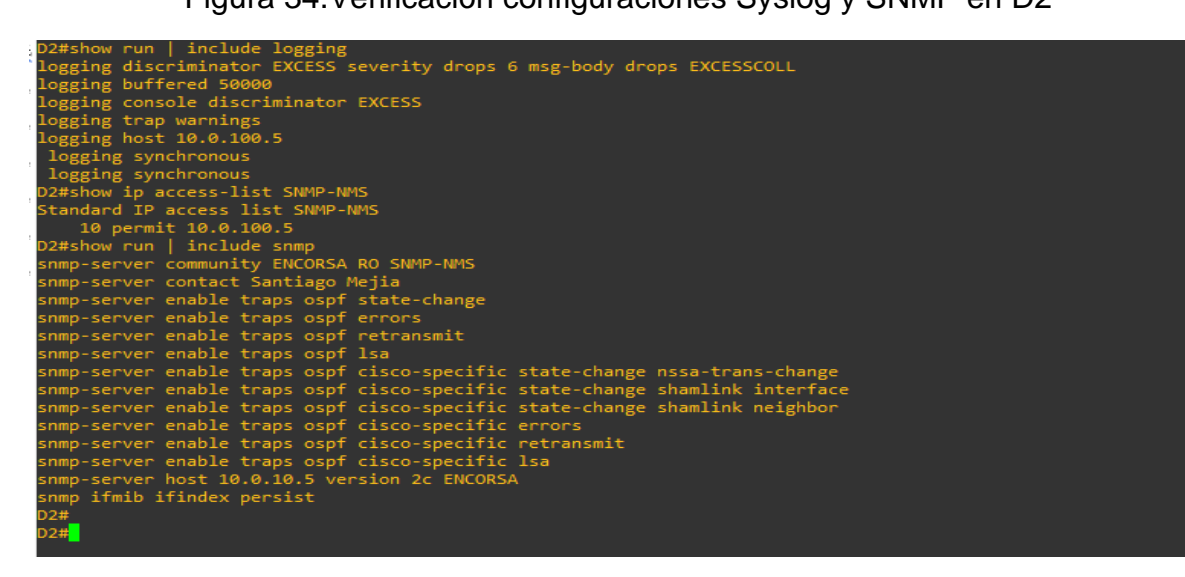

A1

A1#ena

A1#confi term

- A1(config)#logging trap warning
- A1(config)#logging host 10.0.100.5
- A1(config)#logging on
- A1(config)#ip access-list standard SNMP-NMS
- A1(config-std-nacl)#permit host 10.0.100.5

A1(config-std-nacl)#exit

- A1(config)#snmp-server contact Cisco student
- A1(config)#snmp-server community ENCORSA ro SNMP-NMS
- A1(config)#snmp-server host 10.0.10.5 version 2c ENCORSA
- A1(config)#snmp-server ifindex persist
- A1(config)#snmp-server enable traps config
- A1(config)#snmp-server enable traps ospf

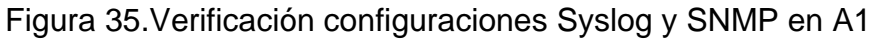

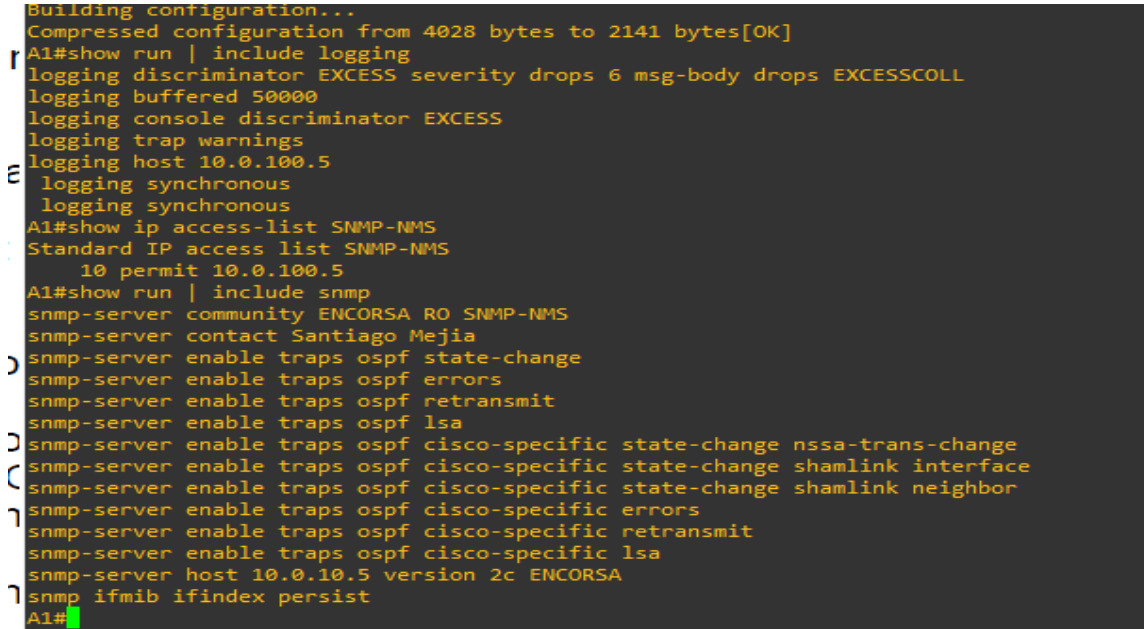

Figura 36.Topología de red final

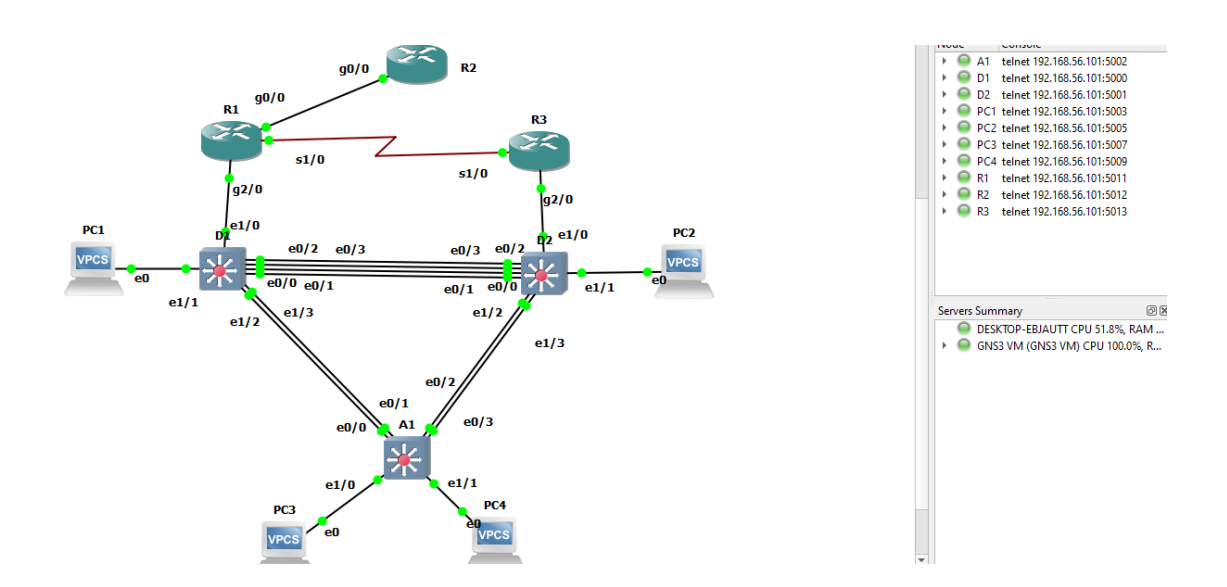

Enlace a archivos de simulación en GNS3

[https://drive.google.com/file/d/1wMrfJ5nnow4SeeothaVxgF0nN0t8sOpU/view?usp](https://drive.google.com/file/d/1wMrfJ5nnow4SeeothaVxgF0nN0t8sOpU/view?usp=sharing) [=sharing](https://drive.google.com/file/d/1wMrfJ5nnow4SeeothaVxgF0nN0t8sOpU/view?usp=sharing)
## **CONCLUSIONES**

El uso del software de simulación de redes GNS3 implementado por medio de una máquina virtual, le otorga al estudiante unas herramientas de simulación muy completas, que le permiten un mayor acercamiento al escenario real de una red, con lo cual es posible realizar análisis y monitoreo de las principales características que debe tener una red para su optimo funcionamiento.

El desarrollo de la presente prueba de habilidades prácticas le permitió al estudiante desarrollar habilidades y conocimientos con las cuales puede, diseñar, implementar, programar y administrar una red, esto debido al escenario propuesto, que abarca desde las configuraciones básicas de los dispositivos hasta configuraciones de mucha mayor jerarquía y dificultad.

La prueba de habilidades prácticas CCNP se convierte en un escenario ideal para que los profesionales en las áreas de electrónica, telecomunicaciones y sistemas logren poner en práctica todos los conocimientos adquiridos durante su etapa académica y que luego estos conocimientos sirvan como una base sólida para enfrentarse a los retos que se presenta en el mundo real de las redes.

El alto crecimiento y presencia de las redes en muchos lugares, hace indispensable que existan profesionales certificados y capacitados para asumir el rol de administradores y/o arquitectos de red, que tengan las capacidades para administrar y crear redes seguras y con altos estándares de calidad y de rendimiento, ya que hoy en día estas características son esenciales para garantizar la velocidad, confiabilidad y confidencialidad de la red.

## BIBLIOGRAFÍA

CISCO. Principios de Enrutamiento y Conmutación: Conceptos de Routing. {Sitio web}. {27 octubre de 2021}. Disponible en: [https://static](https://static-courseassets.s3.amazonaws.com/RSE50ES/module4/index.html#4.0.1.1)[courseassets.s3.amazonaws.com/RSE50ES/module4/index.html#4.0.1.1](https://static-courseassets.s3.amazonaws.com/RSE50ES/module4/index.html#4.0.1.1)

CISCO. Principios de Enrutamiento y Conmutación: Configuración y conceptos básicos de Switching. {En línea}. {27 octubre de 2021}. Disponible en[:https://staticcourseassets.s3.amazonaws.com/RSE50ES/module2/index.html#2](https://staticcourseassets.s3.amazonaws.com/RSE50ES/module2/index.html#2.0.1.1) [.0.1.1](https://staticcourseassets.s3.amazonaws.com/RSE50ES/module2/index.html#2.0.1.1)

CISCO. Principios de Enrutamiento y Conmutación: Enrutamiento entre VLANS. {En línea}. {28 octubre de 2021}. Disponible en: [https://static](https://static-courseassets.s3.amazonaws.com/RSE50ES/module5/index.html#5.0.1.1)[courseassets.s3.amazonaws.com/RSE50ES/module5/index.html#5.0.1.1](https://static-courseassets.s3.amazonaws.com/RSE50ES/module5/index.html#5.0.1.1)

CISCO. Principios de Enrutamiento y Conmutación: Enrutamiento Estático. {En línea}. {28 octubre de 2021}. Disponible en: [https://static](https://static-courseassets.s3.amazonaws.com/RSE50ES/module6/index.html#6.0.1.1)[courseassets.s3.amazonaws.com/RSE50ES/module6/index.html#6.0.1.1](https://static-courseassets.s3.amazonaws.com/RSE50ES/module6/index.html#6.0.1.1)

CISCO. Principios de Enrutamiento y Conmutación: VLANS. {En línea}. {28 octubre de 2021}. Disponible en[:https://static](https://static-courseassets.s3.amazonaws.com/RSE50ES/module3/index.html#3.0.1.1)[courseassets.s3.amazonaws.com/RSE50ES/module3/index.html#3.0.1.1](https://static-courseassets.s3.amazonaws.com/RSE50ES/module3/index.html#3.0.1.1)

CISCO. Fundamentos de Networking: Asignación de direcciones IP. {En línea}. {30 octubre de 2021}. Disponible en: [https://static](https://static-courseassets.s3.amazonaws.com/ITN50ES/module8/index.html#8.0.1.1)[courseassets.s3.amazonaws.com/ITN50ES/module8/index.html#8.0.1.1](https://static-courseassets.s3.amazonaws.com/ITN50ES/module8/index.html#8.0.1.1)

CISCO. Fundamentos de Networking: Soluciones de red. {En línea}. {30 octubre de 2021}. Disponible en: [https://static](https://static-courseassets.s3.amazonaws.com/ITN50ES/module11/index.html#11.0.1.1)[courseassets.s3.amazonaws.com/ITN50ES/module11/index.html#11.0.1.1](https://static-courseassets.s3.amazonaws.com/ITN50ES/module11/index.html#11.0.1.1)